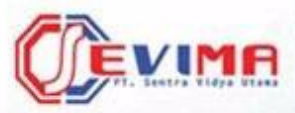

# Solusi Terintegrasi untuk<br>**Institusi Pendidikan**

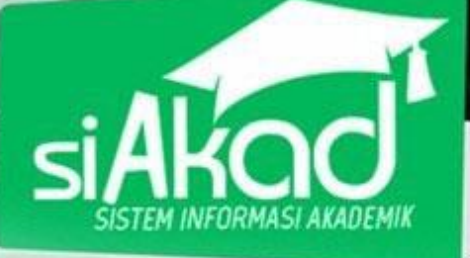

# **User Guide** *(Admin SPMB)*

# SIM Seleksi Penerimaan Mahasiswa Baru

BUKU PETUNJUK SIM SELEKSI PENERIMAAN MAHAISWA BARU

UNIVERSITAS SAHID JAKARTA

 $= \cdot$  .

**RVECHAC.** 

istem Informasi Niadenik

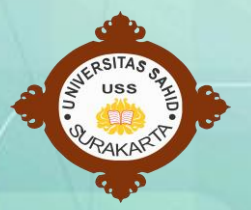

Copyright © 2018 PT Sentra Vidya Utama, All Rights Reserved.

Informasi yang terdapat pada dokumen ini adalah rahasia dan diatur oleh legalitas antara PT Sentra Vidya Utama dan Universitas Sahid Jakarta dan tidak diperkenankan secara keseluruhan atau sebagian diberikan atau disalin kepada pihak lain tanpa kesepakatan atau izin tertulis.

Dicetak dan diterbitkan oleh PT Sentra Vidya Utama untuk penggunaan kalangan terbatas.

ROLE ADMIN SELEKSI PENERIMAAN MAHASISWA BARU (SPMB)

# <span id="page-2-0"></span>**Daftar Isi**

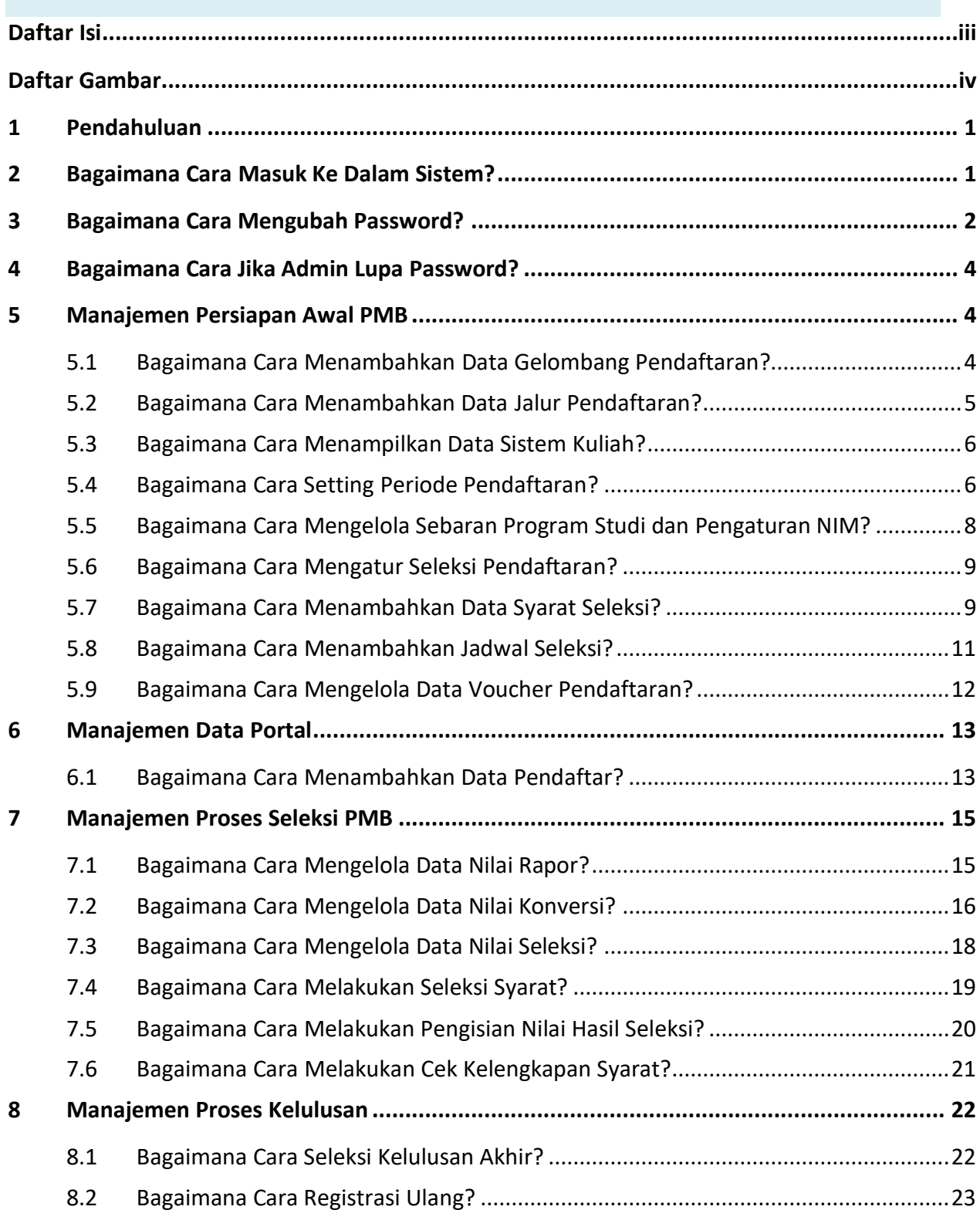

# ROLE ADMIN SELEKSI PENERIMAAN MAHASISWA BARU (SPMB)

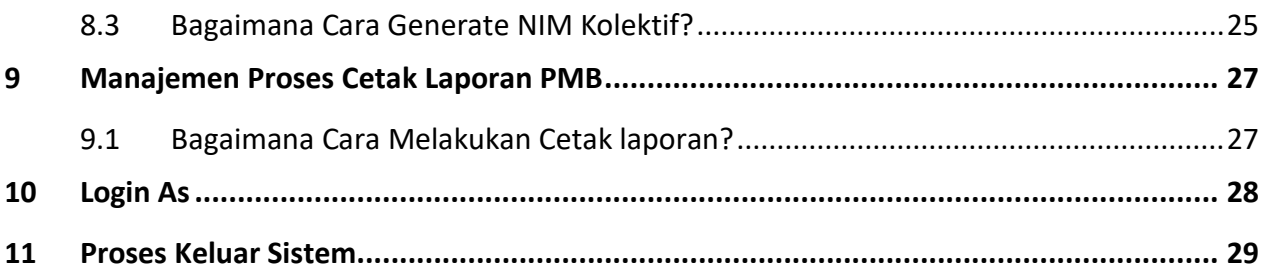

# <span id="page-3-0"></span>**Daftar Gambar**

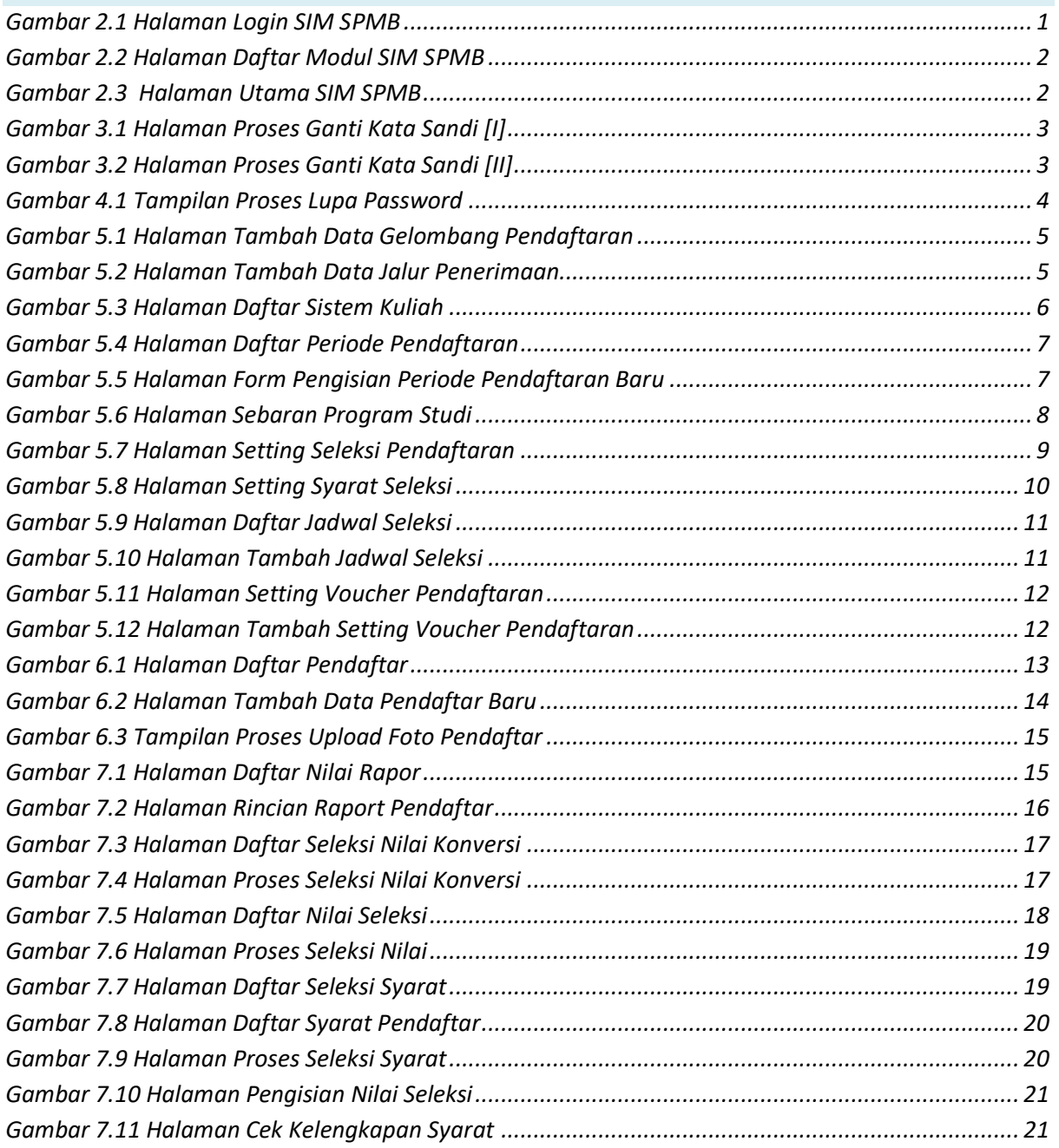

# ROLE ADMIN SELEKSI PENERIMAAN MAHASISWA BARU (SPMB)

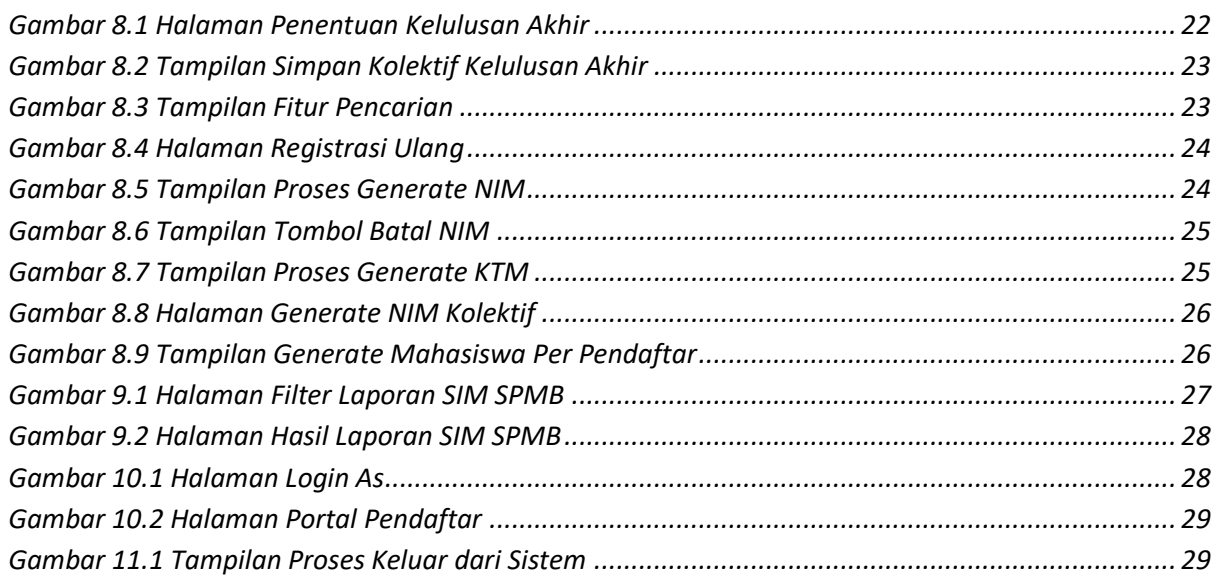

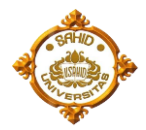

# <span id="page-5-0"></span>**1 Pendahuluan**

*SIM Penerimaan Mahasiswa Baru* merupakan sistem yang dibangun untuk mengelola data-data pendaftaran mahasiswa baru sehingga memberikan kemudahan kepada pengguna dalam melakukan proses seleksi penerimaan mahasiswa baru yang bisa dilakukan secara online melalui internet, sehingga lebih mudah, dan efisien.

*SIM Penerimaan Mahasiswa Baru* dibangun menggunakan sistem bertingkat sesuai dengan tugas dan tanggung jawab masing-masing bagian di Universitas Sahid Jakarta. Pada bagian ini akan dijelaskan cara menggunakan SIM PMB yang dapat diakses oleh role **Admin PMB.**

# <span id="page-5-1"></span>**2 Bagaimana Cara Masuk Ke Dalam Sistem?**

1. Ketikkan alamat sistem : *http://siakad.usahid.ac.id*

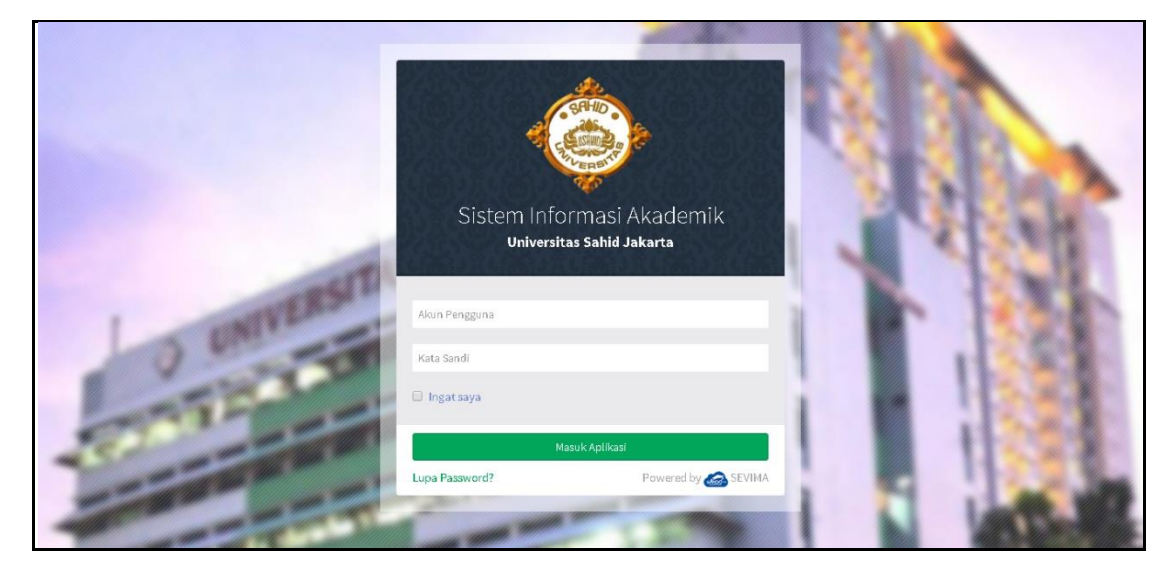

*Gambar 2.1 Halaman Login SIM SPMB*

- <span id="page-5-2"></span>2. Masukkan **Akun Pengguna** dan **Kata Sandi** admin secara benar, kemudian tekan Masuk Aplikasi tombol
- 3. Jika akun pengguna dan kata sandi salah, maka muncul peringatan :

Login gagal, Akun Pengguna atau Kata Sandi anda salah

ulangi langkah ke 2

4. Setelah proses login dilakukan dan berhasil, maka admin akan masuk ke halaman modul sistem. Berikut ini tampilan halaman modul sistem setelah **Admin** berhasil Login.

# ROLE ADMIN SELEKSI PENERIMAAN MAHASISWA BARU (SPMB)

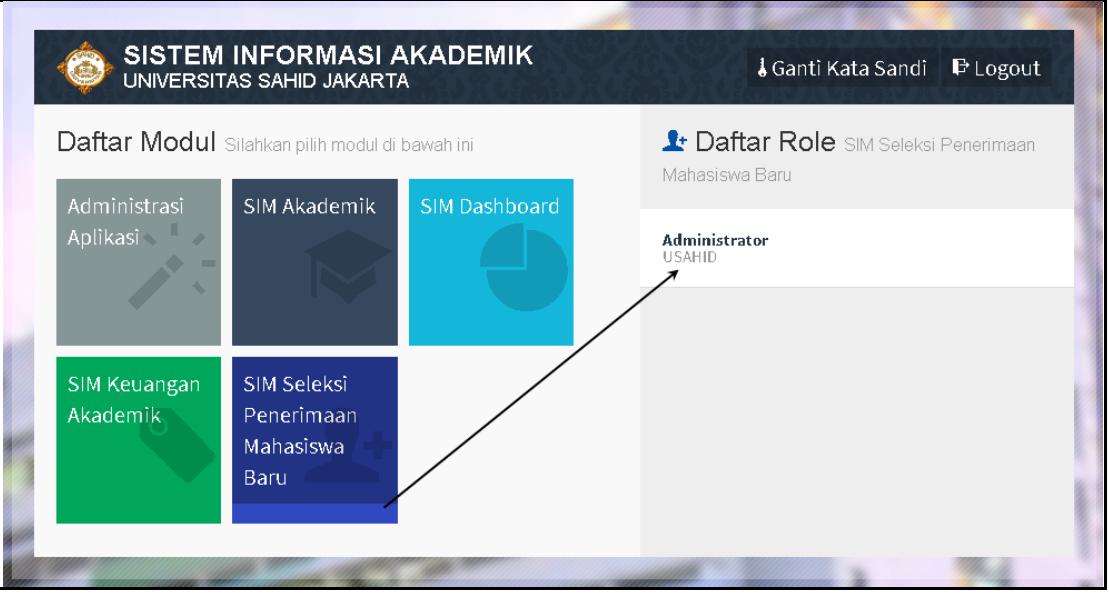

*Gambar 2.2 Halaman Daftar Modul SIM SPMB*

<span id="page-6-1"></span>5. Tekan modul sistem **SIM Seleksi Penerimaan Mahasiswa Baru** kemudian tekan role **Administrator** seperti contoh di atas, maka sistem akan mengarahkan ke halaman utama, seperti contoh di bawah ini:

| <b>Universitas Sahid Jakarta</b>  | SIM Seleksi Penerimaan Mahasiswa Baru                                  |                                                                                            | 1 Sevima -<br><b>O</b> Bantuan<br><b>→D</b> Menu |
|-----------------------------------|------------------------------------------------------------------------|--------------------------------------------------------------------------------------------|--------------------------------------------------|
| Dashboard<br>Pendaftar            | Seleksi $\sim$<br>Kelulusan ~<br>Pengaturan ~                          | Referensi ~<br>Login As<br>Laporan ~                                                       |                                                  |
|                                   | Dashboard Selamat Datang di Sistem Informasi Penerimaan Mahasiswa Baru |                                                                                            | Home > Dashboard                                 |
| <b>Periode</b>                    | Semester 2019/2020 Ganiil                                              | Gelombang<br>$\overline{\mathbf{v}}$                                                       | $\overline{\mathbf{v}}$<br>Gelombang 1           |
| <b>Jalur Pendaftaran</b>          | S1 Umum                                                                | <b>Sistem Kuliah</b><br>$\overline{\mathbf{v}}$                                            | $\mathbf{v}$<br>Reguler                          |
| <b>Periode Pendaftaran</b>        | PMB SEVIMA SARJANA 2019 GANJIL                                         | $\mathbf{v}$                                                                               |                                                  |
| 0<br><b>Jumlah Peminat</b>        | $\boldsymbol{0}$<br><b>Jumlah Pendaftar</b>                            | 0<br><b>Jumlah Prodi</b><br>Yang Dibuka                                                    | 0<br>Jumlah Sebaran<br>Wilayah Pendaftaran       |
| Pendaftar<br><b>Prodi Peminat</b> | Prodi Pendaftar<br>Prodi Diterima                                      | Sebaran Wilayah<br>Seleksi / Ujian<br>Statistik Pendaftaran PMB SEVIMA SARJANA 2019 GANJIL | $\equiv$                                         |
|                                   |                                                                        |                                                                                            |                                                  |

*Gambar 2.3 Halaman Utama SIM SPMB*

# <span id="page-6-2"></span><span id="page-6-0"></span>**3 Bagaimana Cara Mengubah Password?**

1. Pada halaman modul sistem tekan tombol  $\frac{1}{6}$  Ganti Kata Sandi yang terdapat pada

bagian atas halaman modul, seperti contoh berikut :

# ROLE ADMIN SELEKSI PENERIMAAN MAHASISWA BARU (SPMB)

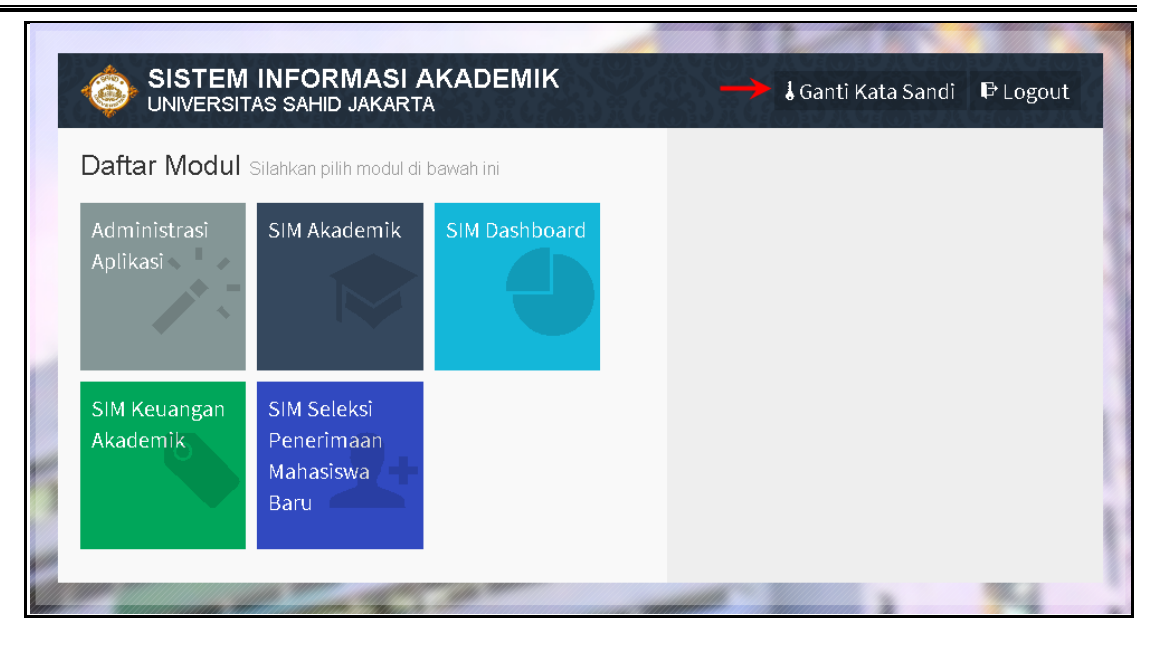

*Gambar 3.1 Halaman Proses Ganti Kata Sandi [I]*

<span id="page-7-0"></span>Sampai tampil halaman berikut :

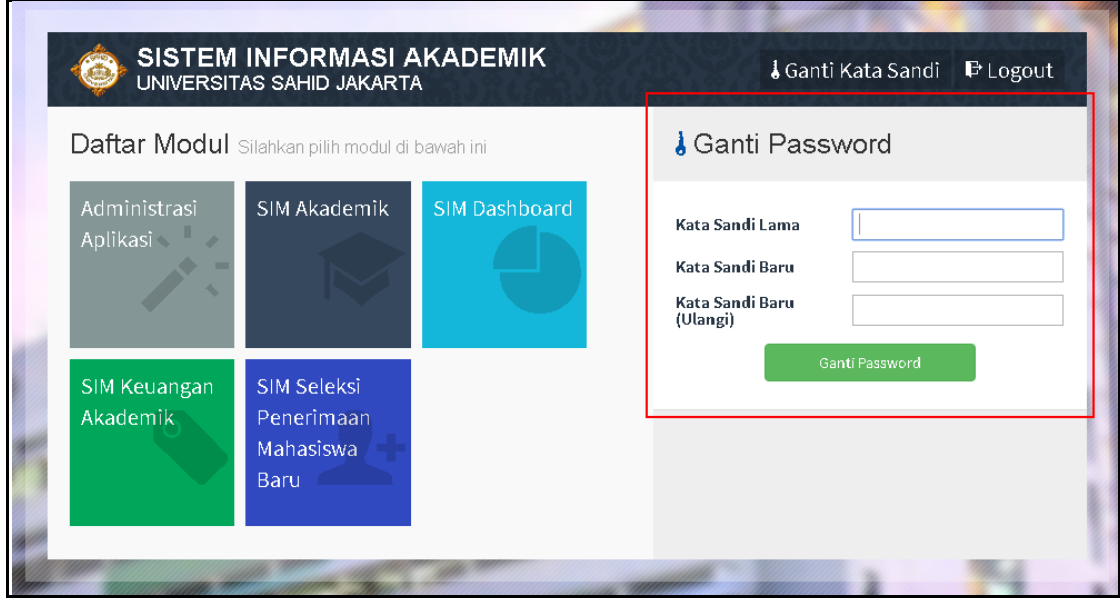

*Gambar 3.2 Halaman Proses Ganti Kata Sandi [II]*

<span id="page-7-1"></span>2. Lakukan perubahan password, dengan memasukkan **Kata Sandi Lama**, **Kata Sandi Baru** dan mengulangi **Kata Sandi Baru** kembali, kemudian tekan tombol

Ganti Password . Maka kata sandi lama anda telah diganti dengan kata sandi baru, selanjutnya lakukan proses login dengan memasukkan kata sandi baru, seperti yang diterangkan di awal.

# ROLE ADMIN SELEKSI PENERIMAAN MAHASISWA BARU (SPMB)

3. Pada halaman modul user juga bisa keluar dari sistem, yaitu dengan menekan tombol **P** Logout

# <span id="page-8-0"></span>**4 Bagaimana Cara Jika Admin Lupa Password?**

- 1. Tekan link Lupa Password? yang terdapat pada halaman login.
- 2. Masukkan akun pengguna dan klik tombol **[Reset Kata Sandi].**
- 3. Selanjutnya user akan menerima email yang berisi konfirmasi, ikuti langkah- langkah yang disebutkan di email tersebut *(pastikan email terlebih dahulu dimasukkan di system)*.

**BALL** 

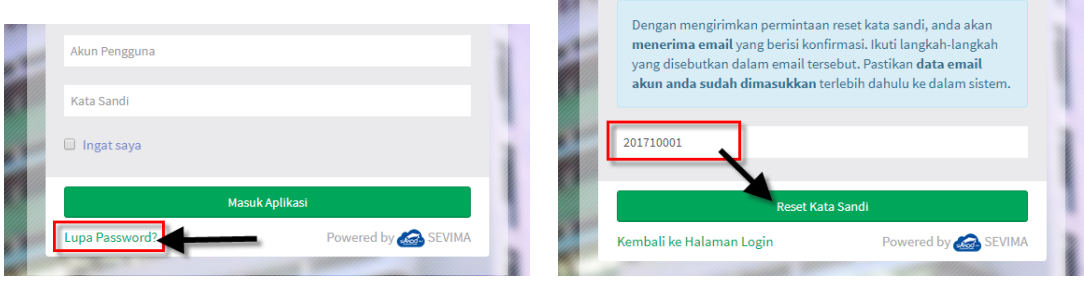

*Gambar 4.1 Tampilan Proses Lupa Password*

# <span id="page-8-3"></span><span id="page-8-1"></span>**5 Manajemen Persiapan Awal PMB**

Pada tahap persiapan awal admin harus melengkapi semua data referensi yang dibutuhkan dalam melakukan proses PMB sesuai alur proses Persiapan PMB diatas.

# <span id="page-8-2"></span>**5.1 Bagaimana Cara Menambahkan Data Gelombang Pendaftaran?**

Digunakan untuk mengelola data gelombang pendaftaran PMB yang akan berlaku.

# *Langkah – langkah :*

1. Pilih menu **Referensi** → **Gelombang**

酣

# ROLE ADMIN SELEKSI PENERIMAAN MAHASISWA BARU (SPMB)

| SIM Seleksi Penerimaan Mahasiswa Baru<br>Universitas Sahid Jakarta |           |               |                          | 餐                                          | <b>O</b> Bantuan | <b>D</b> Menu | 1 Sevima - |
|--------------------------------------------------------------------|-----------|---------------|--------------------------|--------------------------------------------|------------------|---------------|------------|
| Dashboard<br>Pendaftar<br>Pengaturan ~                             | Seleksi v | Kelulusan ~   | Referensi v<br>Laporan v | Login As                                   |                  |               |            |
|                                                                    | Gelombang |               |                          | Home > Referensi > Pendaftaran > Gelombang |                  |               |            |
|                                                                    | Kode      |               | Nama Gelombang           | Aksi                                       |                  |               |            |
|                                                                    |           | 1 Gelombang 1 |                          | $\angle$ 0                                 |                  |               |            |
|                                                                    |           | 2 Gelombang 2 |                          |                                            |                  |               |            |
|                                                                    |           | 3 Gelombang 3 |                          | $\angle$ 0                                 |                  |               |            |
|                                                                    |           | 4 Gelombang 4 |                          | ノ■                                         |                  |               |            |
|                                                                    |           | 5 Gelombang 5 |                          | $ 2 $ iii                                  |                  |               |            |
|                                                                    |           | 6 Gelombang 6 |                          |                                            |                  |               |            |
|                                                                    |           | 7 Gelombang 7 |                          | $\sqrt{2}$                                 |                  |               |            |
|                                                                    |           | 8 Gelombang 8 |                          |                                            |                  |               |            |
|                                                                    |           |               |                          | $\begin{array}{c} \hline \end{array}$      |                  |               |            |
|                                                                    |           |               |                          |                                            |                  |               |            |

*Gambar 5.1 Halaman Tambah Data Gelombang Pendaftaran*

- <span id="page-9-1"></span>2. Masukkan nama gelombang baru pada inputan yang tersedia dan kemudian klik tombol **untuk simpan data gelombang baru.**
- 3. Untuk melakukan update/ perubahan data klik tombol , sedangkan untuk menghapus klik tombol .

# <span id="page-9-0"></span>**5.2 Bagaimana Cara Menambahkan Data Jalur Pendaftaran?**

Digunakan untuk mengelola data jalur pendaftaran PMB yang akan berlaku.  *Langkah – langkah :*

# 1. Pilih menu **Referensi** → **Jalur Pendaftaran**

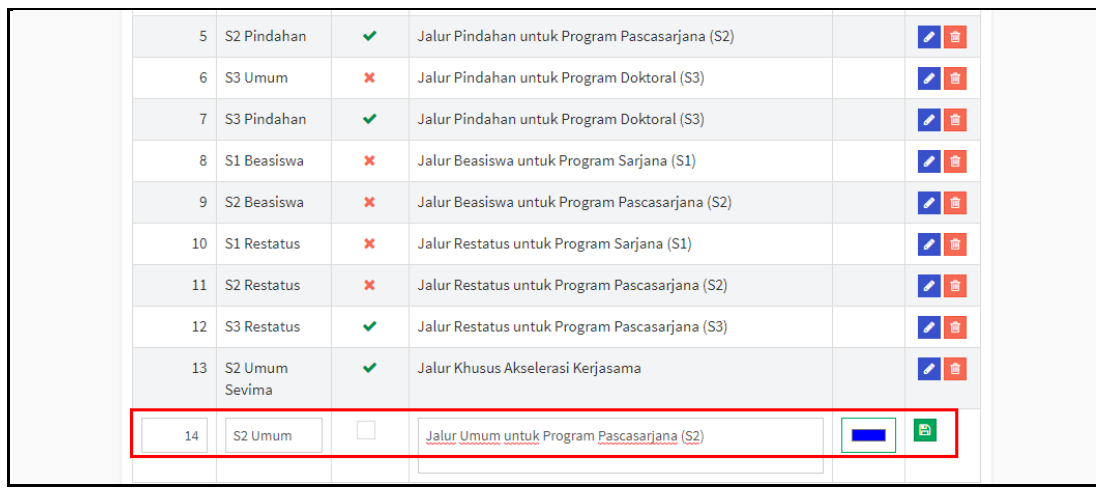

<span id="page-9-2"></span>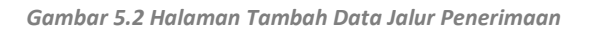

# ROLE ADMIN SELEKSI PENERIMAAN MAHASISWA BARU (SPMB)

- 2. Masukkan data jalur pendaftaran baru pada inputan yang tersedia dan kemudian klik tombol  $\boxed{B}$
- 3. Untuk melakukan update/ perubahan data klik tombol , sedangkan untuk menghapus klik tombol **in**

#### <span id="page-10-0"></span>**5.3 Bagaimana Cara Menampilkan Data Sistem Kuliah?**

Digunakan untuk mengelola data system kuliah pendaftaran PMB yang akan berlaku.  *Langkah – langkah :*

#### 1. Pilih menu **Referensi** → **Sistem Kuliah**

|           | Universitas Sahid Jakarta | SIM Seleksi Penerimaan Mahasiswa Baru |             |                            |            | 番                                              | <b>O</b> Bantuan | <b>D</b> Menu                                                                                                    | 1 Sevima - |
|-----------|---------------------------|---------------------------------------|-------------|----------------------------|------------|------------------------------------------------|------------------|----------------------------------------------------------------------------------------------------|------------|
| Dashboard | Pendaftar                 | Seleksi v<br>Pengaturan v             | Kelulusan ~ | Referensi v                | Laporan v  | Login As                                       |                  |                                                                                                    |            |
|           | Sistem Kuliah             |                                       |             |                            |            | Home > Referensi > Pendaftaran > Sistem Kuliah |                  |                                                                                                    |            |
|           | Kode                      | Nama Sistem Kuliah                    |             |                            | Keterangan |                                                |                  | Aksi                                                                                                    |            |
|           |                           | 1 Reguler                             |             | Reguler                    |            |                                                |                  | $\angle$ 0                                                                                                    |            |
|           | $\overline{2}$            | Eksekutif                             |             | Non Reguler                |            |                                                |                  |                                                                                                    |            |
|           | 3                         | Reguler Sore                          |             |                            |            |                                                |                  | $ $ $\bullet$ $ $ $\circ$ $ $                                                                                                    |            |
|           | 4                         | <b>Blended Program</b>                |             |                            |            |                                                |                  |                                                                                                    |            |
|           | 5 <sup>5</sup>            | K <sub>3</sub>                        |             |                            |            |                                                |                  |                                                                                                    |            |
|           | 6                         | Kelas DPR                             |             |                            |            |                                                |                  | $\begin{picture}(20,20) \put(0,0){\dashbox{0.5}(5,0){ }} \thicklines \put(15,0){\circle{10}} \put(15,0){\circle{10}} \put(15,0){\circle{10}} \put(15,0){\circle{10}} \put(15,0){\circle{10}} \put(15,0){\circle{10}} \put(15,0){\circle{10}} \put(15,0){\circle{10}} \put(15,0){\circle{10}} \put(15,0){\circle{10}} \put(15,0){\circle{10}} \put(15,0){\circle{10}} \put(15,0){\circle{10}} \put($ |            |
|           | 7                         | K3 Eksekutif                          |             |                            |            |                                                |                  | $\angle$ 0                                                                                                    |            |
|           | 8                         | Karyawan Sevima                       |             | Non Reguler Pekerja Sevima |            |                                                |                  |                                                                                                    |            |
|           |                           |                                       |             |                            |            |                                                |                  | B                                                                                                    |            |

*Gambar 5.3 Halaman Daftar Sistem Kuliah*

- <span id="page-10-2"></span>2. Masukkan data system kuliah baru pada inputan yang tersedia kemudian klik tombol  $\mathbb{E}$
- 3. Untuk melakukan update/ perubahan data klik tombol . sedangkan untuk menghapus klik tombol

# <span id="page-10-1"></span>**5.4 Bagaimana Cara Setting Periode Pendaftaran?**

Digunakan untuk mengatur periode pendaftaran PMB yang akan berlaku.

#### *Langkah – langkah :*

# ROLE ADMIN SELEKSI PENERIMAAN MAHASISWA BARU (SPMB)

1. Pilih menu **Pengaturan** → **Periode Pendaftaran**

| Universitas Sahid Jakarta             | SIM Seleksi Penerimaan Mahasiswa Baru |                                       |                    |                           |                              |                | 臀                       | <b>O</b> Bantuan       | <b>▶</b> Menu              |         | 1 Sevima -                              |                                          |
|---------------------------------------|---------------------------------------|---------------------------------------|--------------------|---------------------------|------------------------------|----------------|-------------------------|------------------------|----------------------------|---------|-----------------------------------------|------------------------------------------|
| Dashboard<br>Pendaftar                | Pengaturan v                          | Seleksi v                             | Kelulusan ~        | Referensi v               | Laporan Y                    | Login As       |                         |                        |                            |         |                                         |                                          |
| Pengaturan Daftar Periode Pendaftaran |                                       |                                       |                    |                           |                              |                |                         |                        |                            |         | Home > Pengaturan > Periode Pendaftaran |                                          |
| <b>FILTER</b><br>T                    |                                       | -- Semua --<br>$\mathbf{v}$           | Cari Pengaturan    |                           | $\boldsymbol{c}$<br>$\alpha$ |                |                         |                        |                            | +Tambah | <b>自 Hapus</b>                          |                                          |
| Periode<br>2018/2019 Gasal            |                                       | Periode<br>Pendaftaran                | Periode            | Gelombang                 | <b>Jalur</b>                 | <b>Jenjang</b> | <b>Sistem</b><br>Kuliah | Tanggal<br><b>Buka</b> | Tanggal<br>Daftar<br>Ulang | Bayar   | <b>Status</b>                           | Aksi                                     |
| Semester 2019/2020 Ganjil             |                                       | PMB<br>2018/2017<br>Semester<br>Gasal | 2018/2019<br>Gasal | Gelombang<br>$\mathbf{1}$ | S1 Umum                      | S1             | Reguler                 | 1 Mei<br>2018          | 29 Mei<br>2018             | ✔       | Aktif                                   | ×<br>$\overline{\mathbb{D}}$             |
|                                       |                                       | PMB<br>2018/2017<br>Semester<br>Gasal | 2018/2019<br>Gasal | Gelombang<br>$\mathbf{1}$ | S1 Umum                      | S1             | Eksekutif               | 1 Mei<br>2018          | 29 Mei<br>2018             | v       | Kadaluarsa                              | ╭<br>面                                   |
| Jalur                                 |                                       | PMB<br>2018/2017<br>Semester<br>Gasal | 2018/2019<br>Gasal | Gelombang<br>$\mathbf{1}$ | S1<br>Pindahan               | S1             | Reguler                 | 1 Mei<br>2018          | 29 Mei<br>2018             | v       | Aktif                                   | $\frac{1}{x}$<br>$\overline{\mathbb{D}}$ |
| Gelombang<br>Sistem Kuliah            |                                       | Tes Salin<br>Prodi                    | 2018/2019<br>Gasal | Gelombang<br>$\mathbf{1}$ | S1 Alih<br>Jenjang           | S1             | Reguler                 | 1 Mei<br>2018          | 29 Jun<br>2018             | ×       | Aktif                                   | $\frac{2}{x}$<br>o                       |
| Status<br>Jenjang                     |                                       | PMB<br>2018/2017<br>Semester<br>Gasal | 2018/2019<br>Gasal | Gelombang<br>$\mathbf{1}$ | S1 Umum                      | S1             | Reguler<br>Sore         | 1 Mei<br>2018          | 29 Mei<br>2018             | ✔       | Kadaluarsa                              | $\blacktriangleright$<br>Ÿ<br>ó          |
|                                       |                                       | PMB<br>2018/2017<br>Semester<br>Gasal | 2018/2019<br>Gasal | Gelombang<br>$\mathbf{1}$ | S1 Alih<br>Jenjang           | S1             | Reguler<br>Sore         | 1 Mei<br>2018          | 29 Mei<br>2018             | ✔       | Kadaluarsa                              | ×<br>面                                   |

*Gambar 5.4 Halaman Daftar Periode Pendaftaran*

<span id="page-11-0"></span>2. Untuk menambahkan setting periode pendaftaran baru klik tombol +Tambah

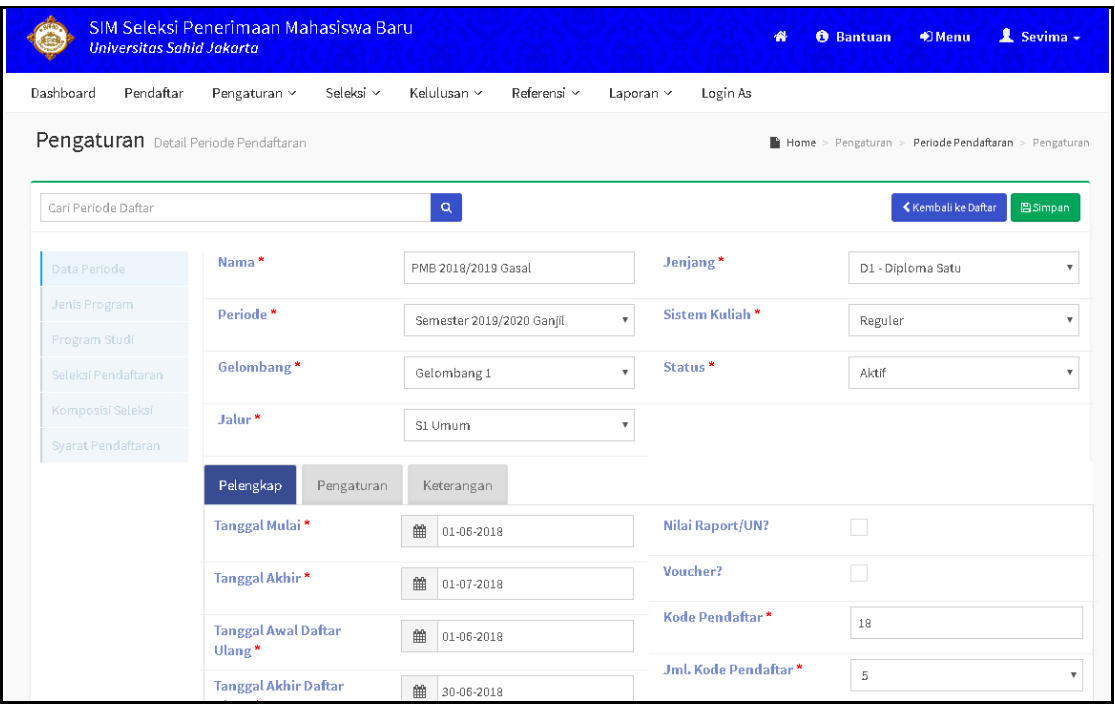

<span id="page-11-1"></span>*Gambar 5.5 Halaman Form Pengisian Periode Pendaftaran Baru*

# ROLE ADMIN SELEKSI PENERIMAAN MAHASISWA BARU (SPMB)

- 3. kemudian masukkan data pada inputan yang tersedia setelah semua data diatur kemudian klik tombol **[Simpan]**.
- 4. Untuk melakukan update/ perubahan data klik tombol . sedangkan untuk menghapus klik tombol  $\Box$  atau centang  $\Box$  semua data periode yang akan dihapus kemudian klik tombol **[Hapus]**.

#### <span id="page-12-0"></span>**5.5 Bagaimana Cara Mengelola Sebaran Program Studi dan Pengaturan NIM?**

Digunakan untuk mengatur data sebaran program studi. Sebaran program studi berisi grade, prefix NIM, dan jumlah urutan nim.

1. Pilih menu **Pengaturan** → **Program Studi**

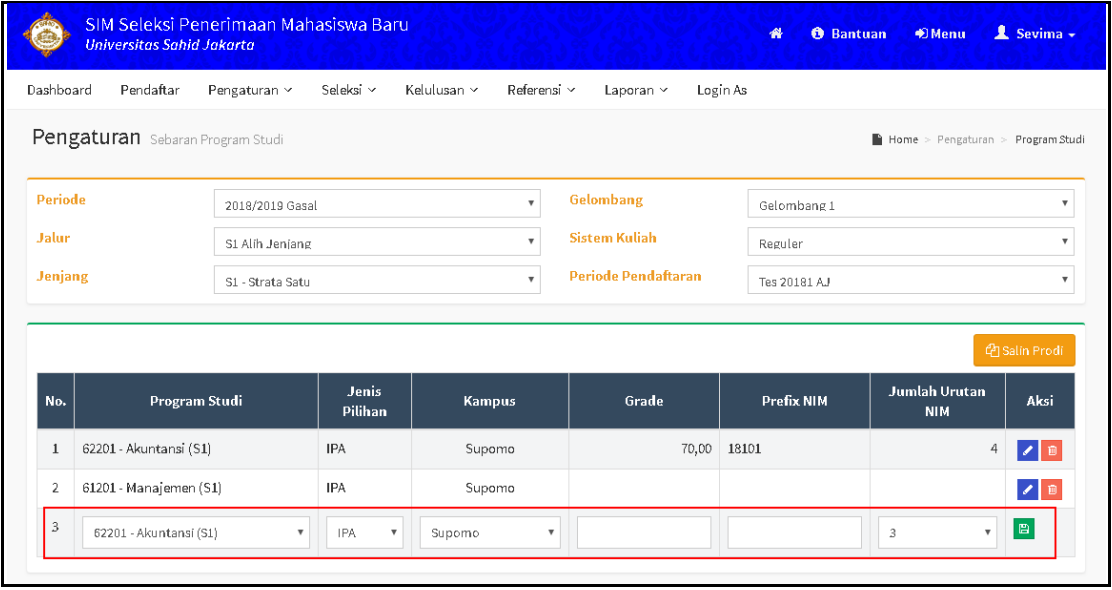

*Gambar 5.6 Halaman Sebaran Program Studi*

- <span id="page-12-1"></span>2. Pilih periode, jalur, jenjang, gelombang, sistem kuliah, periode pendaftaran pada filter. Masukkan program studi, jenis pilihan, kampus, grade, prefix NIM, dan jumlah urutan NIM, kemudian klik tombol **.**
- 3. Untuk melakukan update perubahan data klik tombol . sedangkan untuk menghapus klik tombol .

# ROLE ADMIN SELEKSI PENERIMAAN MAHASISWA BARU (SPMB)

#### <span id="page-13-0"></span>**5.6 Bagaimana Cara Mengatur Seleksi Pendaftaran?**

Digunakan untuk mengatur seleksi pendaftaran yang terdiri dari: seleksi penerimaan, urutan seleksi, prosentase seleksi, tanggal mulai seleksi, dan tanggal selesai seleksi.

#### *Langkah – langkah :*

1. Pilih menu **Pengaturan** → **Seleksi Pendaftaran**

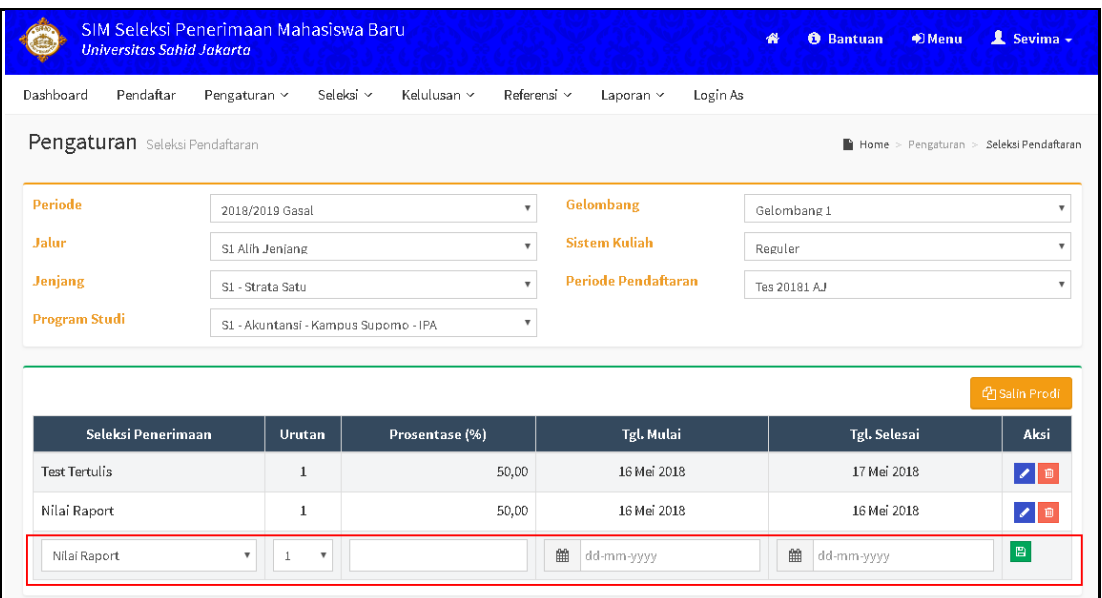

*Gambar 5.7 Halaman Setting Seleksi Pendaftaran*

- <span id="page-13-2"></span>2. Pilih periode, jalur, jenjang, program studi, gelombang, sistem kuliah, periode pendaftaran.
- 3. Masukkan program studi, jenis pilihan, kampus, grade, prefix NIM, dan jumlah urutan NIM, kemudian klik tombol
- 4. Untuk melakukan update perubahan data klik tombol , sedangkan untuk menghapus klik tombol .

# <span id="page-13-1"></span>**5.7 Bagaimana Cara Menambahkan Data Syarat Seleksi?**

Digunakan untuk mengelola data berkas administrasi yang harus dipenuhi pendaftar sebagai syarat mengikuti seleksi. Syarat seleksi mencakup jenis seleksi seperti: Administrasi Pendaftar, Beasiswa, dan Daftar Ulang.

#### *Langkah – langkah :*

1. Pilih menu **Pengaturan** → **Syarat Seleksi**

# ROLE ADMIN SELEKSI PENERIMAAN MAHASISWA BARU (SPMB)

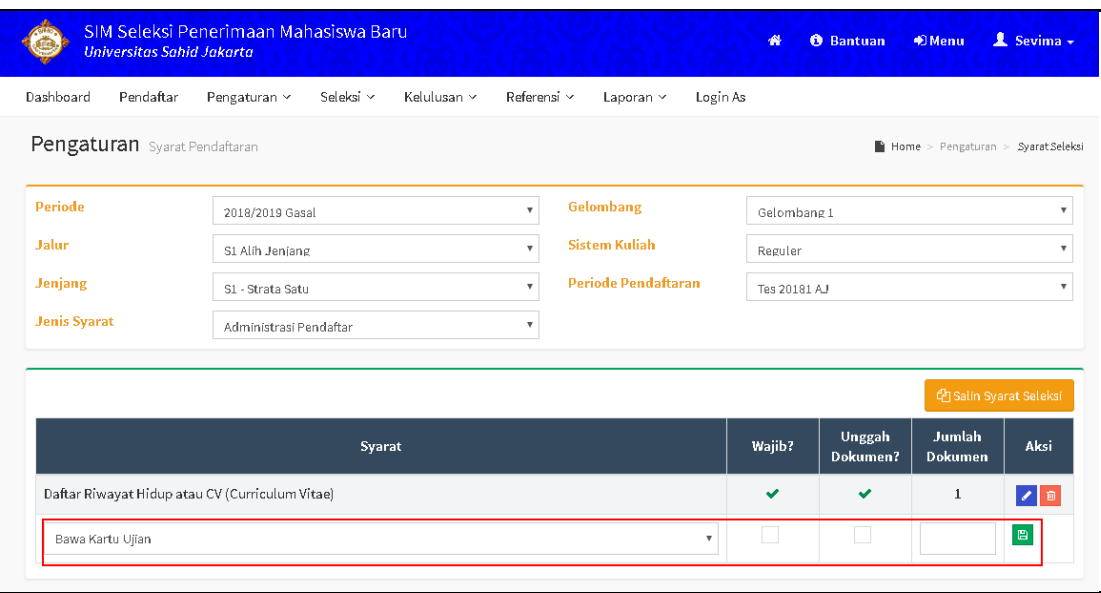

*Gambar 5.8 Halaman Setting Syarat Seleksi*

- <span id="page-14-0"></span>2. Pilih periode, jalur, jenjang, jenis syarat, gelombang, sistem kuliah, dan periode pendaftaran.
- 3. Masukkan data syarat seleksi pada kolom yang tersedia untuk menambah data syarat dan kemudian klik tombol **b**.
- 4. Untuk melakukan update/ perubahan data klik tombol . sedangkan untuk menghapus klik tombol
- 5. Gunakan fitur **Salin Syarat Seleksi** jika terdapat kesamaan syarat dengan periode, jalur, jenjang, jenis syarat, gelombang, dan sistem kuliah yang lain.

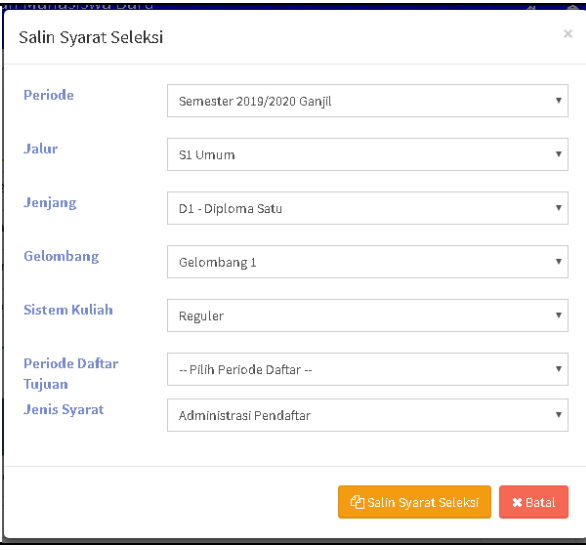

# ROLE ADMIN SELEKSI PENERIMAAN MAHASISWA BARU (SPMB)

#### <span id="page-15-0"></span>**5.8 Bagaimana Cara Menambahkan Jadwal Seleksi?**

Digunakan untuk mengelola data jadwal seleksi. Data jadwal seleksi tersebut seperti: ruang, tanggal seleksi, jam seleksi, kuota seleksi, peserta seleksi, dan nomor ujian.

#### *Langkah – langkah :*

# 1. Pilih menu **Pengaturan** → **Jadwal Seleksi**

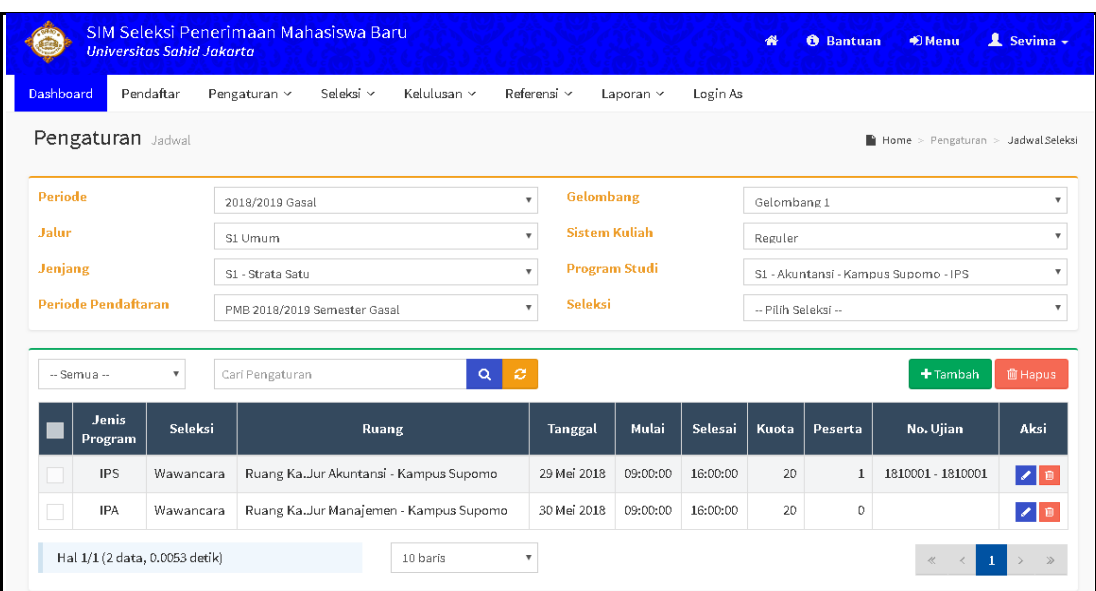

*Gambar 5.9 Halaman Daftar Jadwal Seleksi*

- <span id="page-15-1"></span>2. Pilih periode, jalur, jenjang, gelombang, sistem kuliah, program studi, seleksi, dan periode pendaftaran.
- 3. Klik tombol <sup>+ Tambah</sup> untuk memasukkan data jadwal seleksi pada inputan yang tersedia.

| Universitas Sahid Jakarta           | SIM Seleksi Penerimaan Mahasiswa Baru                                           |                                                       | $\bullet$                                   | 1 Sevima -<br><b>O</b> Bantuan<br><b>●</b> Menu |
|-------------------------------------|---------------------------------------------------------------------------------|-------------------------------------------------------|---------------------------------------------|-------------------------------------------------|
| Dashboard<br>Pendaftar              | Pengaturan v<br>Seleksi v                                                       | Kelulusan Y<br>Referensi v                            | Login As<br>Laporan v                       |                                                 |
| <b>Jadwal</b> Detail Jadwal Seleksi |                                                                                 |                                                       |                                             | Home > Pengaturan > Jadwal Seleksi > Jadwal     |
| Carl Jadwal                         |                                                                                 | $\alpha$                                              |                                             | ≮ Kembali ke Daftar<br>EiSimpan                 |
| Data Jadwal<br>Penguji<br>Peserta   | Periode<br>Jalur<br>Pendaftaran<br><b>Sistem Kuliah</b><br><b>Tanggal Akhir</b> | 2018/2019 Gasal<br>S1 Umum<br>Reguler<br>28 Juni 2018 | Gelombang<br>Jenjang<br><b>Tanggal Awal</b> | Gelombang 1<br>S1 - Strata Satu<br>1 Mei 2018   |
|                                     | Jenis Program <sup>*</sup>                                                      | IPA.<br>٠                                             | Tanggal*                                    | 单<br>dd-mm-yyyy                                 |
|                                     | Program Studi*                                                                  | S1 - Akuntansi - Kampus Supomo ▼                      | Mulai                                       |                                                 |
|                                     | Seleksi*                                                                        | -- Pilih Seleksi --<br>$\overline{\mathbf{v}}$        | Selesai                                     |                                                 |
|                                     | Ruang*                                                                          | -- Pilih Ruang --<br>$\mathbf{v}$                     |                                             |                                                 |

<span id="page-15-2"></span>*Gambar 5.10 Halaman Tambah Jadwal Seleksi*

### ROLE ADMIN SELEKSI PENERIMAAN MAHASISWA BARU (SPMB)

4. Untuk menambahkan data jadwal seleksi, masukkan data pada inputan yang tersedia. Kemudian klik tombol **E**simpan

#### <span id="page-16-0"></span>**5.9 Bagaimana Cara Mengelola Data Voucher Pendaftaran?**

Digunakan untuk mengelola / menambahkan data voucher pendaftaran untuk peserta seleksi penerimaan mahasiswa baru.

#### *Langkah – langkah :*

1. Pilih menu **Pengaturan** → **Voucher Pendaftaran**

|                | Universitas Sahid Jakarta      | SIM Seleksi Penerimaan Mahasiswa Baru              |                          |                         |                       |           |                 | <b>O</b> Bantuan<br>睿        | *Menu   | 1 Sevima -                              |
|----------------|--------------------------------|----------------------------------------------------|--------------------------|-------------------------|-----------------------|-----------|-----------------|------------------------------|---------|-----------------------------------------|
| Dashboard      | Pendaftar                      | Pengaturan Y                                       | Seleksi v<br>Kelulusan Y | Referensi Y             |                       | Laporan v | Login As        |                              |         |                                         |
|                |                                | Voucher Pendaftaran Pengaturan Voucher Pendaftaran |                          |                         |                       |           |                 |                              |         | Home > Pengaturan > Voucher Pendaftaran |
| <b>Periode</b> |                                | 2018/2019 Gasal                                    |                          | $\overline{\mathbf{v}}$ | Gelombang             |           |                 | Gelombang 1                  |         | $\boldsymbol{\mathrm{v}}$               |
| Jahr           |                                | S1 Umum                                            |                          | $\mathbf{v}$            | <b>Sistem Kuliah</b>  |           |                 | Reguler                      |         | $\boldsymbol{\mathrm{v}}$               |
| <b>Jenjang</b> |                                | S1 - Strata Satu                                   |                          | $\overline{\mathbf{v}}$ | <b>Periode Daftar</b> |           |                 | PMB 2018/2019 Semester Gasal |         | $\boldsymbol{\mathrm{v}}$               |
| -- Semua --    | $\overline{\mathbf{v}}$        | Carl Voucher Pendaftaran                           |                          | ø<br>$\alpha$           |                       |           |                 |                              | +Tambah | <b>自Hapus</b>                           |
|                | <b>Kode Voucher</b>            | <b>Tanggal Mulai</b>                               | <b>Tanggal Selesai</b>   | Kuota                   | <b>Nominal</b>        |           | Jumlah Penerima | Keterangan Potongan          |         | Aksi                                    |
|                | RDcvSTSJcT                     | 1 Jun 2018                                         | 2 Jun 2018               | $\overline{2}$          | 100000                | $\circ$   |                 | HUT SAHID XXI                |         | $\angle$   $\Theta$   $\degree$         |
|                | Hal 1/1 (1 data, 0.0023 detik) |                                                    | 10 baris                 | $\overline{\mathbf{v}}$ |                       |           |                 |                              |         |                                         |

*Gambar 5.11 Halaman Setting Voucher Pendaftaran*

- <span id="page-16-1"></span>2. Pilih periode, jalur, jenjang, gelombang, sistem kuliah, dan periode pendaftaran.
- 3. Klik tombol <sup>+ Tambah</sup> untuk memasukkan data jadwal seleksi pada inputan yang tersedia.

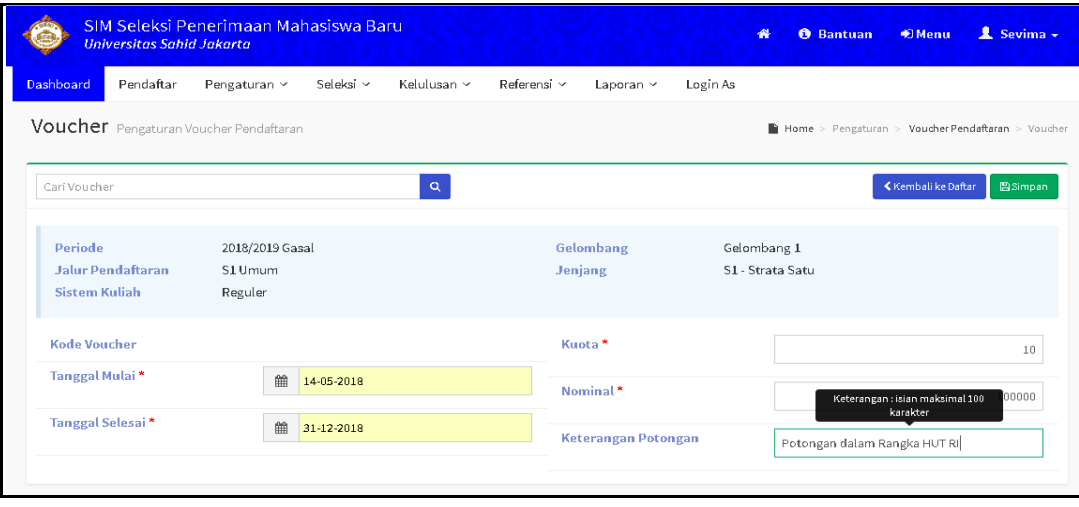

<span id="page-16-2"></span>*Gambar 5.12 Halaman Tambah Setting Voucher Pendaftaran*

# ROLE ADMIN SELEKSI PENERIMAAN MAHASISWA BARU (SPMB)

4. Masukkan data voucher pendaftaran pada inputan yang tersedia kemudian klik tombol **Esimpan** untuk menyimpan.

### <span id="page-17-0"></span>**6 Manajemen Data Portal**

#### <span id="page-17-1"></span>**6.1 Bagaimana Cara Menambahkan Data Pendaftar?**

Digunakan untuk mengelola data pendaftar seleksi penerimaan mahasiswa baru, data pendaftar pada menu ini diperoleh dari data pendfataran online, untuk penambahan data pendaftar juga bisa dilakukan pada menu pendaftar ini.

*Langkah – langkah :*

#### 1. Pilih menu **Pendaftar**

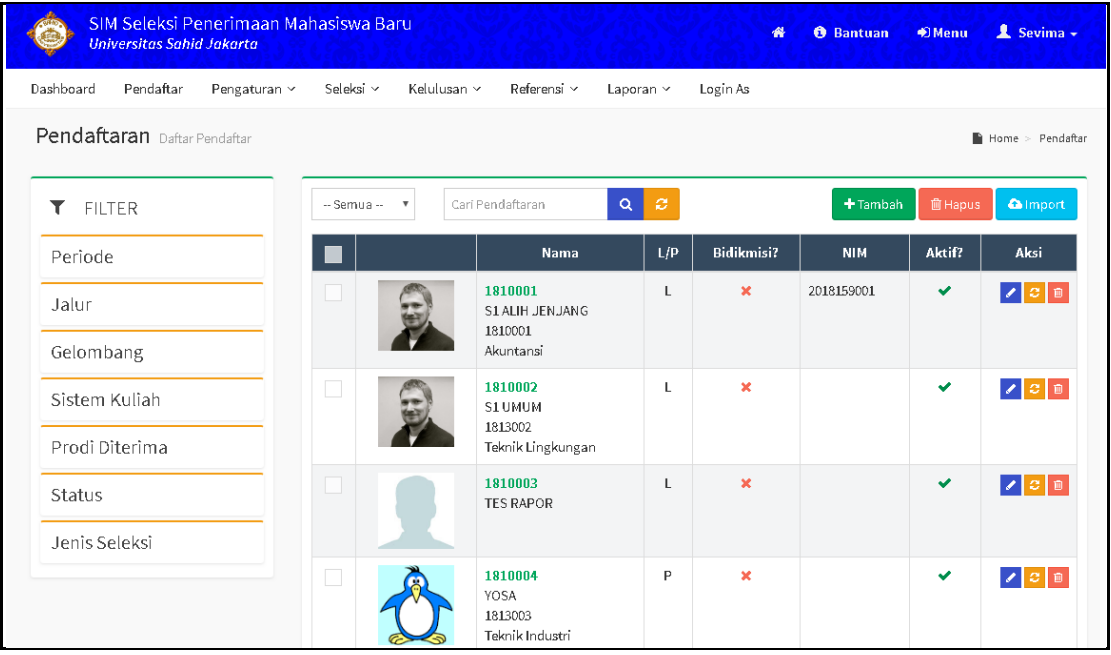

*Gambar 6.1 Halaman Daftar Pendaftar*

<span id="page-17-2"></span>2. Untuk tambah pendaftar baru klik tombol **+** Tambah kemudian akan tampil halaman form pengisian pendaftar baru, masukkan data pendaftar baru secara lengkap dan klik tombol **Elsimpan** untuk menyimpan data pendaftar baru tersebut.

# ROLE ADMIN SELEKSI PENERIMAAN MAHASISWA BARU (SPMB)

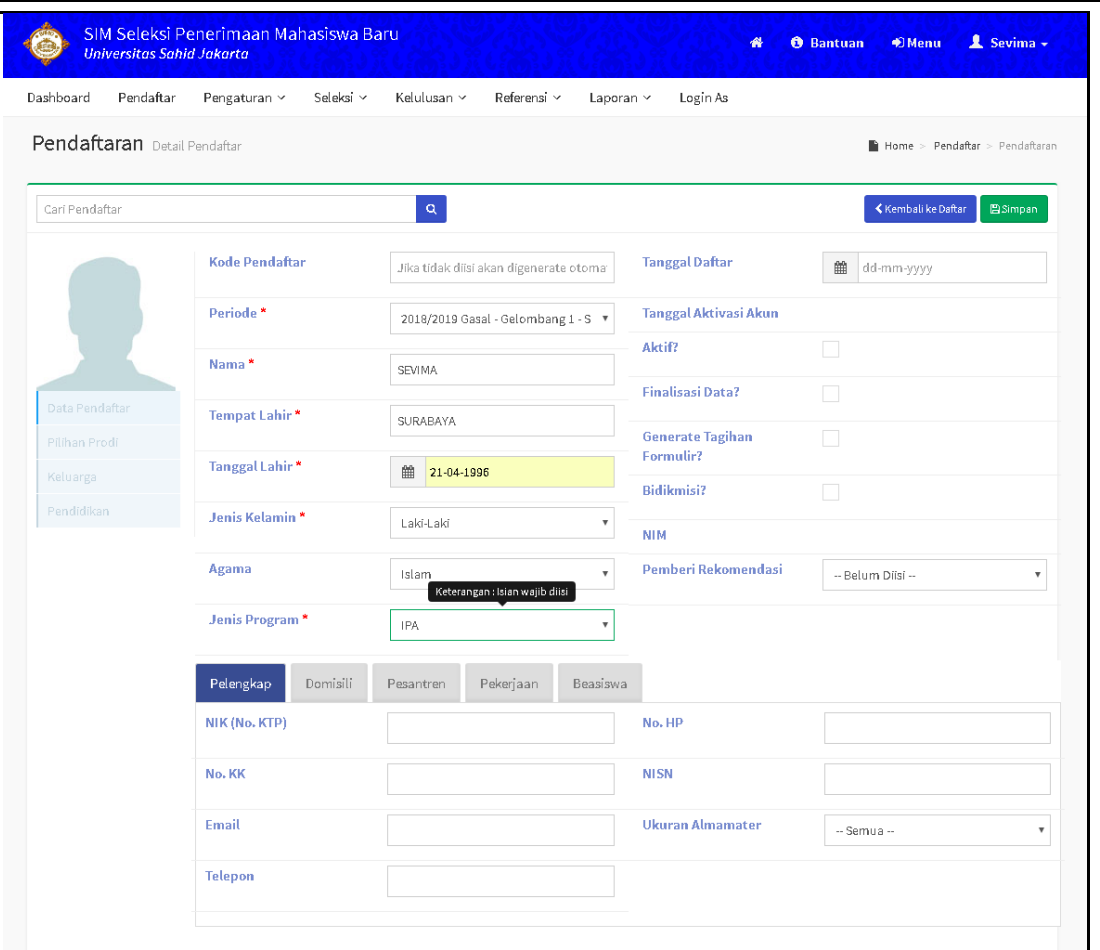

*Gambar 6.2 Halaman Tambah Data Pendaftar Baru*

<span id="page-18-0"></span>3. Untuk melakukan upload foto pendaftar silakan klik tombol [Edit] pada bagian format foto, kemudian masukkan foto pendaftar yang akan diupload, seperti contoh dibawah ini:

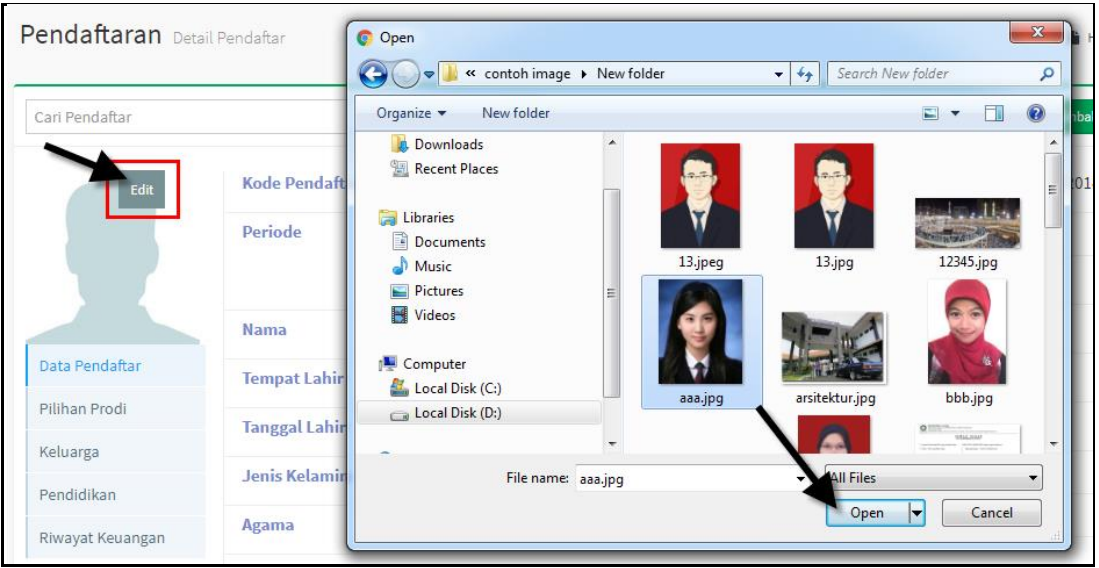

# ROLE ADMIN SELEKSI PENERIMAAN MAHASISWA BARU (SPMB)

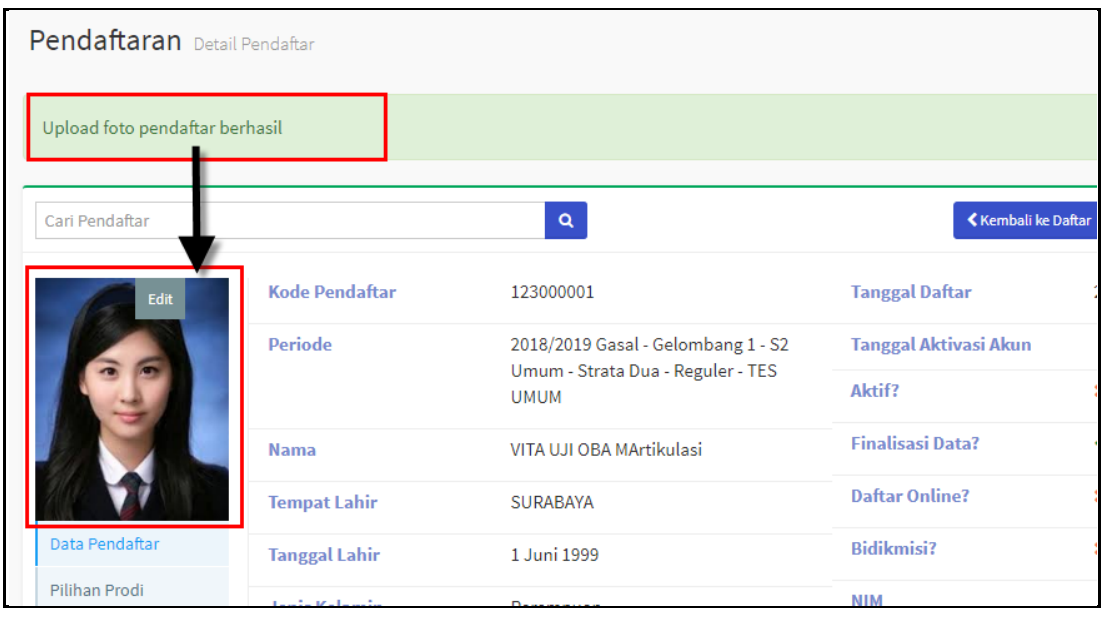

*Gambar 6.3 Tampilan Proses Upload Foto Pendaftar*

# <span id="page-19-2"></span><span id="page-19-0"></span>**7 Manajemen Proses Seleksi PMB**

# <span id="page-19-1"></span>**7.1 Bagaimana Cara Mengelola Data Nilai Rapor?**

Digunakan untuk mengelola, dan melakukan validasi nilai rapor pendaftar.

# *Langkah – langkah :*

# 1. Pilih menu **Seleksi** → **Nilai Raport**

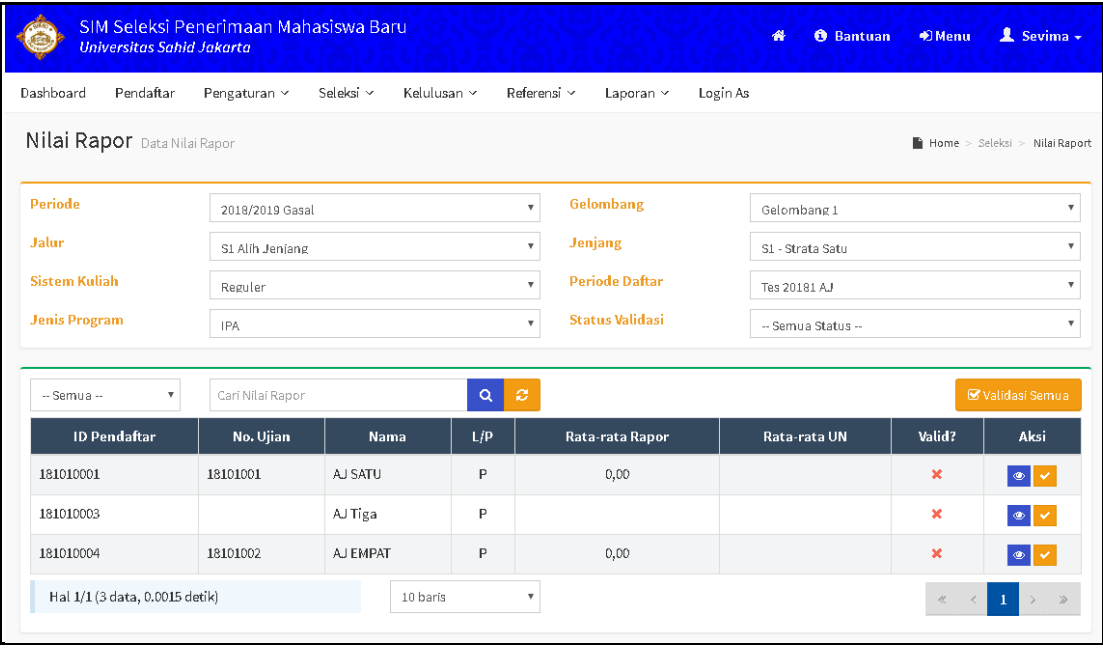

<span id="page-19-3"></span>*Gambar 7.1 Halaman Daftar Nilai Rapor*

# ROLE ADMIN SELEKSI PENERIMAAN MAHASISWA BARU (SPMB)

- 2. Pilih periode, jalur, sistem kuliah, jenis program, gelombang, jenjang, periode daftar, dan status validasi pada filter.
- 3. Untuk memvalidasi nilai rapor untuk masing-masing pendaftar, klik tombol vapada baris pendaftar tersebut. Untuk memvalidasi nilai rapor semua pendaftar, klik

■ Validasi Semua tombol

INFORMASI : ketika nilai rapor divalidasi, pendaftar tersebut bebas tes. Klik tombol

× untuk membatalkan validasi, dan peserta diharuskan untuk mengikuti tes.

4. Klik tombol **the untuk melihat rincian nilai rapor pendaftar.** 

|                | SIM Seleksi Penerimaan Mahasiswa Baru<br>Universitas Sahid Jakarta |                             |           |             |             |                      | 睿           | <b>O</b> Bantuan | 1 Sevima -<br><b>● Menu</b>                        |
|----------------|--------------------------------------------------------------------|-----------------------------|-----------|-------------|-------------|----------------------|-------------|------------------|----------------------------------------------------|
| Dashboard      | Pendaftar                                                          | Pengaturan v                | Seleksi v | Kelulusan ~ | Referensi v | Laporan x            | Login As    |                  |                                                    |
|                | Detail Nilai Rapor Daftar Nilai Rapor                              |                             |           |             |             |                      |             |                  | Home > Seleksi > Nilai Raport > Detail Nilai Rapor |
|                |                                                                    |                             |           |             |             |                      |             |                  | Kembali ke Daftar                                  |
| Kode           |                                                                    | 1810004                     |           |             |             | <b>Nama</b>          | <b>YOSA</b> |                  |                                                    |
| Periode        |                                                                    | 2018/2019 Gasal             |           |             |             | Gelombang            | Gelombang 1 |                  |                                                    |
|                | <b>Jalur Pendaftaran</b>                                           | S1 Umum                     |           |             |             | <b>Sistem Kuliah</b> | Reguler     |                  |                                                    |
|                |                                                                    | SMA - Sekolah Menengah Atas |           |             |             |                      |             |                  |                                                    |
| Nilai UN       |                                                                    |                             |           | 38.00       |             |                      |             |                  |                                                    |
|                | Jumlah Mapel UN                                                    |                             |           | 3           |             |                      |             |                  |                                                    |
|                | Rata-rata UN                                                       |                             |           | 12.67       |             |                      |             |                  |                                                    |
|                |                                                                    |                             |           |             |             | Nilai                |             |                  |                                                    |
| No             | Mata Pelajaran                                                     |                             |           | X           |             | XI                   |             | XII              | Rata-rata                                          |
|                |                                                                    |                             | Smt. 1    | Smt. 2      | Smt. 1      | Smt. 2               | Smt. 1      | Smt. 2           |                                                    |
| 1              | Raport                                                             |                             | 90,00     | 98,00       | 90,00       | 98,00                | 99,00       | 90,00            | 94.17                                              |
| $\overline{2}$ | Kimia                                                              |                             | 90,00     | 89,00       | 0,00        | 0,00                 | 78,00       | 0,00             | 42.83                                              |
| Rata-rata      |                                                                    |                             | 90.00     | 93.50       | 45.00       | 49.00                | 88.50       | 45.00            | 68.50                                              |

*Gambar 7.2 Halaman Rincian Raport Pendaftar*

# <span id="page-20-1"></span><span id="page-20-0"></span>**7.2 Bagaimana Cara Mengelola Data Nilai Konversi?**

Digunakan untuk mengelola, dan memasukkan nilai konversi pendaftar.

# *Langkah – langkah :*

1. Pilih menu **Seleksi** → **Nilai Konversi**

# ROLE ADMIN SELEKSI PENERIMAAN MAHASISWA BARU (SPMB)

| Universitas Sahid Jakarta              | SIM Seleksi Penerimaan Mahasiswa Baru |                                       |                |                       | 春                | <b>O</b> Bantuan | <b>D</b> Menu       | 1 Sevima -                      |
|----------------------------------------|---------------------------------------|---------------------------------------|----------------|-----------------------|------------------|------------------|---------------------|---------------------------------|
| Dashboard<br>Pendaftar                 | Seleksi v<br>Pengaturan v             | Kelulusan ~<br>Referensi v            |                | Login As<br>Laporan v |                  |                  |                     |                                 |
| Nilai Konversi Daftar Nilai Konversi   |                                       |                                       |                |                       |                  |                  |                     | Home > Seleksi > Nilai Konversi |
| <b>Periode</b>                         | 2018/2019 Gasal                       | $\overline{\mathbf{v}}$               | Gelombang      |                       | Gelombang 1      |                  |                     | $\overline{\mathbf{v}}$         |
| <b>Jalur</b>                           | S1 Alih Jeniang                       | $\overline{\mathbf{v}}$               | <b>Jenjang</b> |                       | S1 - Strata Satu |                  |                     | $\boldsymbol{\mathrm{v}}$       |
| <b>Sistem Kuliah</b>                   | Reguler                               | $\boldsymbol{\mathrm{v}}$             |                |                       |                  |                  |                     |                                 |
| -- Semua --<br>$\overline{\mathbf{v}}$ | Cari Nilai Konversi                   | $\boldsymbol{c}$<br>$\alpha$          |                |                       |                  |                  |                     |                                 |
| <b>ID Pendaftar</b>                    | No. Ujian                             | Nama                                  | L/P            | <b>Institusi Asal</b> |                  |                  | <b>Jurusan Asal</b> | Aksi                            |
| 181010001                              | 18101001                              | AJ SATU                               | P              |                       |                  |                  |                     | $\textcolor{red}{\blacksquare}$ |
| 181010002                              |                                       | AJ DUA                                | P              |                       |                  |                  |                     | $\mathbf{z}$                    |
| 181010003                              |                                       | AJ Tiga                               | $\sf P$        |                       |                  |                  |                     | $\overline{\omega}$             |
| 181010004                              | 18101002                              | AJ EMPAT                              | $\mathsf{P}$   |                       |                  |                  |                     | $\overline{\mathbf{G}}$         |
| Hal 1/1 (4 data, 0.0172 detik)         |                                       | 10 baris<br>$\boldsymbol{\mathrm{v}}$ |                |                       |                  |                  | $\ll$               |                                 |

*Gambar 7.3 Halaman Daftar Seleksi Nilai Konversi*

- <span id="page-21-0"></span>2. Pilih periode, jalur, sistem kuliah, gelombang, jenjang.
- 3. Klik tombol  $\mathbb{F}_{\text{untuk}}$  mengisi detail nilai konversi masing-masing pendaftar.

|                                      | SIM Seleksi Penerimaan Mahasiswa Baru<br>Universitas Sahid Jakarta |                          |                                                   | <b>O</b> Bantuan<br>餐                                      | <b>◆ Menu</b>                                           | $2$ Sevima $\sim$      |
|--------------------------------------|--------------------------------------------------------------------|--------------------------|---------------------------------------------------|------------------------------------------------------------|---------------------------------------------------------|------------------------|
| Dashboard<br>Pendaftar               | Pengaturan ~                                                       | Seleksi v<br>Kelulusan Y | Referensi v<br>Laporan ×                          | Login As                                                   |                                                         |                        |
| Nilai Konversi Daftar Nilai Konversi |                                                                    |                          |                                                   |                                                            | Home > Seleksi > Nilai Konversi > Daftar Nilai Konversi |                        |
| Kurikulum                            | 2016                                                               |                          | <b>Prodi Pilihan</b><br>$\boldsymbol{\mathrm{v}}$ | Akuntansi                                                  |                                                         | $\overline{\mathbf v}$ |
|                                      |                                                                    |                          |                                                   |                                                            | <b>Kembalike Daftar</b>                                 |                        |
| Kode                                 | 181010001                                                          |                          | Nama                                              | AJ SATU                                                    |                                                         |                        |
| Periode                              | 2018/2019 Gasal                                                    |                          | Gelombang                                         | Gelombang 1                                                |                                                         |                        |
| <b>Jalur Pendaftaran</b>             | S1 Alih Jenjang                                                    |                          | <b>Sistem Kuliah</b>                              | Reguler                                                    |                                                         |                        |
|                                      |                                                                    | Nilai Asal               |                                                   | Nilai Konversi                                             |                                                         |                        |
| <b>Kode MK</b><br>No.                | Nama MK                                                            | <b>SKS Asal</b>          | Nilai Huruf                                       | <b>Mata Kuliah</b><br>Nama<br><b>Konversi</b><br><b>MK</b> | <b>Nilai</b><br>Valid<br>Konversi                       | Aksi                   |
|                                      |                                                                    |                          | Data kosong                                       |                                                            | Keterangan : Isian wajib diisi                          |                        |
| $\mathbf{1}$<br><b>BHSINA</b>        | Bahasa Indonesia                                                   |                          | 3<br>A                                            | BHS022 - BAHASA INE                                        | ✓<br>B+<br>$\boldsymbol{\mathrm{v}}$                    | 日                      |
|                                      |                                                                    |                          |                                                   |                                                            |                                                         |                        |

*Gambar 7.4 Halaman Proses Seleksi Nilai Konversi*

- <span id="page-21-1"></span>4. Pilih kurikulum dan prodi pilihan
- 5. Masukkan nilai asal dan nilai konversi. Kemudian klik tombol **E**untuk menyimpan nilai.

# ROLE ADMIN SELEKSI PENERIMAAN MAHASISWA BARU (SPMB)

# <span id="page-22-0"></span>**7.3 Bagaimana Cara Mengelola Data Nilai Seleksi?**

Digunakan untuk mengelolaa data nilai seleksi beserta kelulusan pendaftar.

 *Langkah – langkah :*

#### 1. Pilih menu **Seleksi** → **Nilai Seleksi**

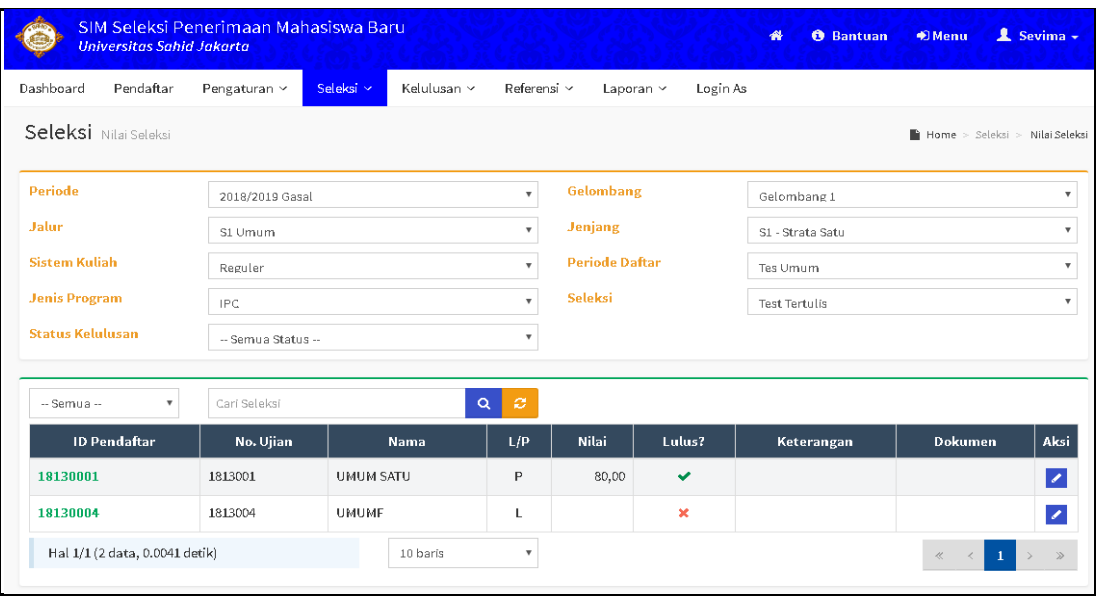

*Gambar 7.5 Halaman Daftar Nilai Seleksi*

- <span id="page-22-1"></span>2. Pilih periode, jalur, sistem kuliah, jenis program, status kurikulum, gelombang, jenjang, periode daftar, dan seleksi pada filter.
- 3. Klik tombol **P** pada masing-masing pendaftar untuk mengubah nilai seleksi pendaftar.

# ROLE ADMIN SELEKSI PENERIMAAN MAHASISWA BARU (SPMB)

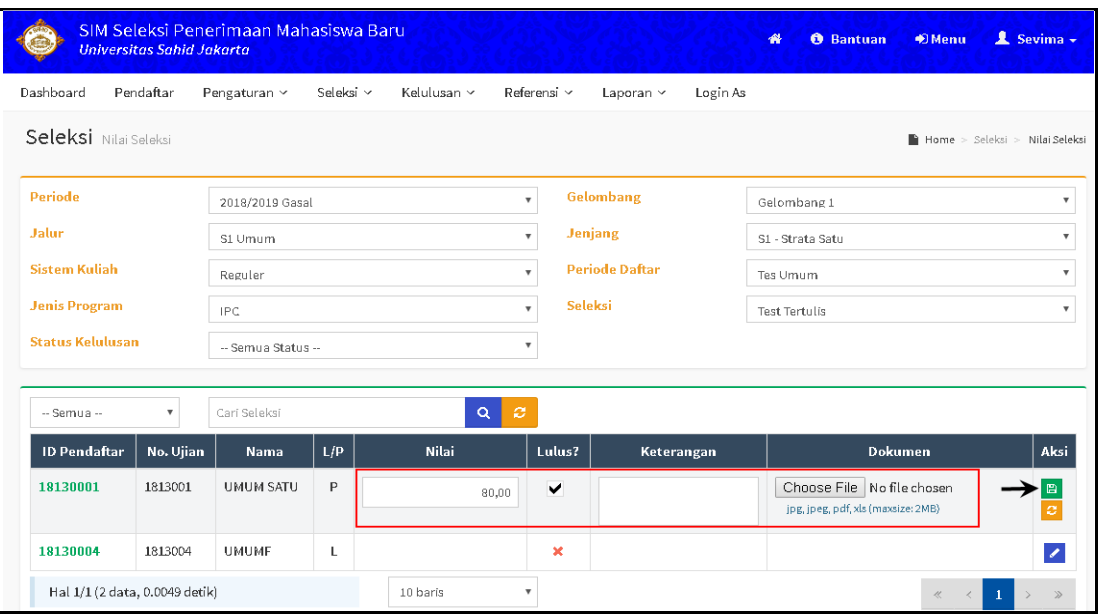

*Gambar 7.6 Halaman Proses Seleksi Nilai*

<span id="page-23-1"></span>4. Klik tombol **D**untuk menyimpan nilai seleksi pendaftar.

# <span id="page-23-0"></span>**7.4 Bagaimana Cara Melakukan Seleksi Syarat?**

Digunakan untuk melakukan proses seleksi ujian pendaftar berdasarkan tes yang diikuti.

### *Langkah – langkah :*

- 1. Pilih menu **Seleksi** → **Syarat Seleksi**
- 2. Pilih Periode, Jalur, Sistem Kuliah, Gelombang, Jenjang, dan Jenis Syarat.

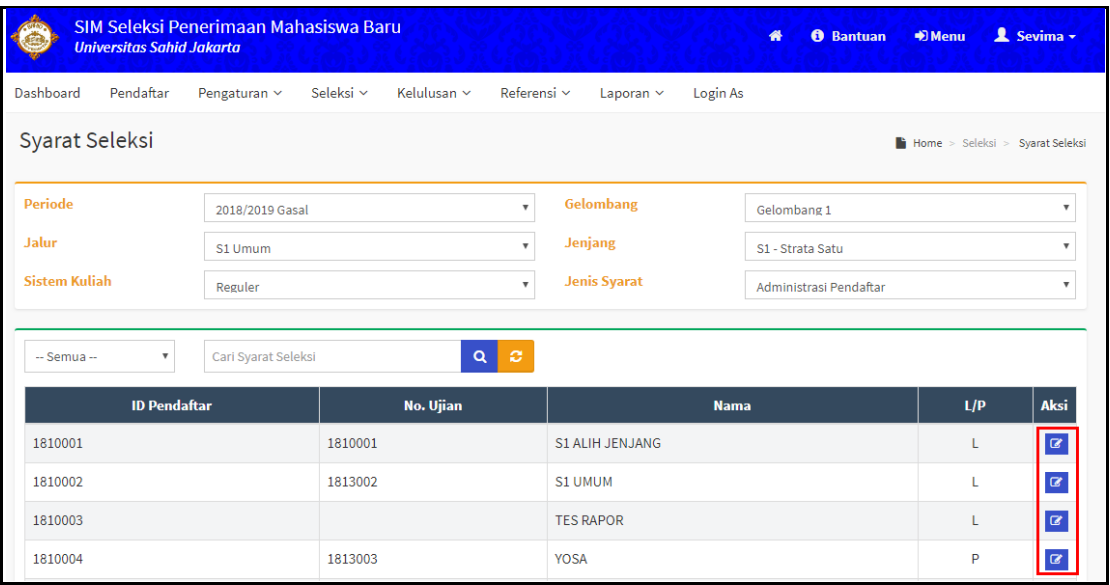

<span id="page-23-2"></span>*Gambar 7.7 Halaman Daftar Seleksi Syarat*

# ROLE ADMIN SELEKSI PENERIMAAN MAHASISWA BARU (SPMB)

3. Selanjutnya klik tombol **kana pada pendaftar yang akan di seleksi syarat dan akan** 

tampil halaman daftar syarat seleksi seperti dibawah ini:

| Syarat Seleksi Detail Syarat Pendaftar      |                                                                                                    |                                                  |                                   |                   | Home > Seleksi > Syarat Seleksi > Detail Syarat Pendaftar |                |                   |
|---------------------------------------------|----------------------------------------------------------------------------------------------------|--------------------------------------------------|-----------------------------------|-------------------|-----------------------------------------------------------|----------------|-------------------|
|                                             |                                                                                                    |                                                  |                                   |                   |                                                           |                | Kembali ke Daftar |
| Kode<br>Periode<br><b>Jalur Pendaftaran</b> | 1810002<br>2018/2019 Gasal<br>S1 Umum                                                                                                    | <b>Nama</b><br>Gelombang<br><b>Sistem Kuliah</b> | S1 UMUM<br>Gelombang 1<br>Reguler |                   |                                                           |                |                   |
| Pendaftar                                   | <b>Syarat</b>                                                                                                    |                                                  |                                   | <b>Dokumen</b>    | Keterangan                                                | <b>Sesuai</b>  | <b>Aksi</b>       |
| 1810002<br>S1 UMUM                          | Fotokopi Ijazah SMA/SMK/MA atau bentuk lain yang sederajat yang telah dilegalisir<br>oleh Kepala Sekolah atau Kanwil Depdiknas Bagi Siswa yang mengikuti Ujian<br>Persamaan |                                                  |                                   | ijazah<br>sma.pdf |                                                           | $\pmb{\times}$ | ◢┃龠               |
| 1810002<br>S1 UMUM                          | Fotokopi KK                                                                                                    |                                                  |                                   | kk.pdf            |                                                           | ×              | $\lambda$         |
| 1810002<br>S1 UMUM                          | Fotokopi KTP Ibu Kandung atau Wali Pendaftar                                                                                                    |                                                  |                                   | ktp<br>ibu.pdf    |                                                           | $\mathbf x$    | $ 2 $ 8           |
| 1810002<br><b>S1 UMUM</b>                   | Fotokopi KTP Pendaftar                                                                                                    |                                                  |                                   | ktp.pdf           |                                                           | ◡              | ୵                 |

*Gambar 7.8 Halaman Daftar Syarat Pendaftar* 

<span id="page-24-1"></span>4. Untuk memproses seleksi syarat silakan klik tombol , kemudian silakan download file yang diupload, jika sudah sesuai silakan masukkan keterangan (jika perlu) dan centang check box pada kolom **Sesuai** dan klik tombol simpan **seperti contoh** dibawah ini:

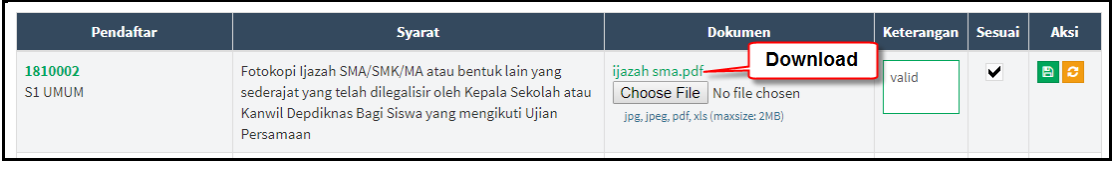

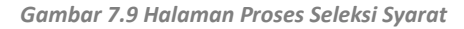

<span id="page-24-2"></span>5. Untuk melakukan update/ perubahan data klik tombol . sedangkan untuk menghapus klik tombol .

# <span id="page-24-0"></span>**7.5 Bagaimana Cara Melakukan Pengisian Nilai Hasil Seleksi?**

 *Langkah – langkah :*

- 1. Pilih menu **Seleksi** → **Pengisian Nilai**
- 2. Masukkan **Kode/ Nama Pendaftar** kemudian klik tombol **[Cari]**.

# ROLE ADMIN SELEKSI PENERIMAAN MAHASISWA BARU (SPMB)

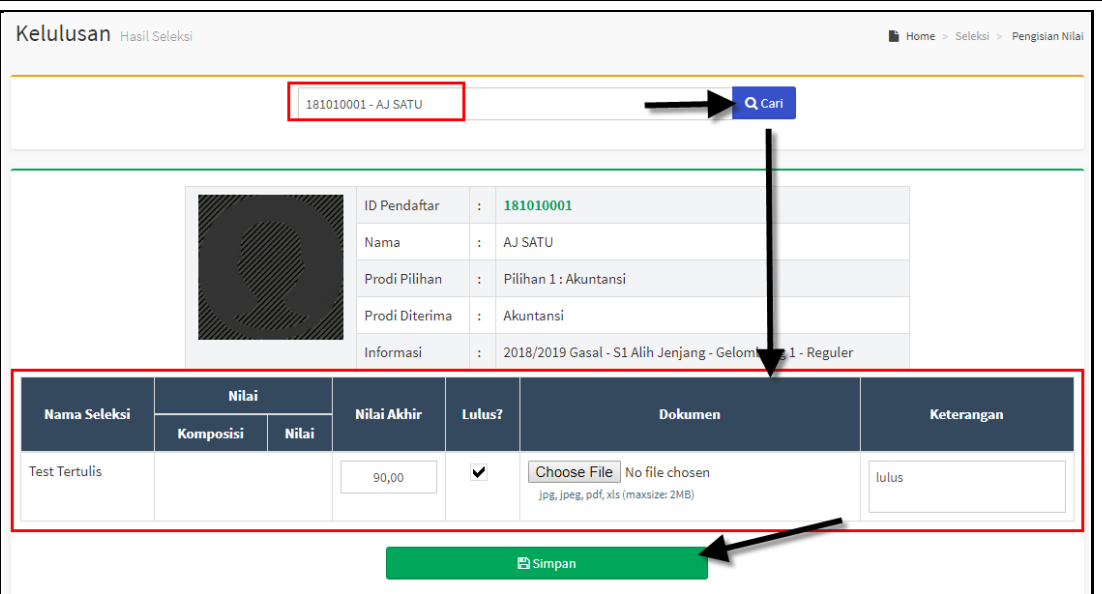

*Gambar 7.10 Halaman Pengisian Nilai Seleksi*

<span id="page-25-1"></span>3. Selanjutnya silakan masukkan data nilai akhir, upload dokumen hasil seleksi dan data keterangan dan klik tombol **[Simpan]**.

# <span id="page-25-0"></span>**7.6 Bagaimana Cara Melakukan Cek Kelengkapan Syarat?**  *Langkah – langkah :*

- 1. Pilih menu **Seleksi** → **Kelengkapan Syarat**
- 2. Masukkan **Kode/ Nama Pendaftar** kemudian klik tombol **[Cari]**.

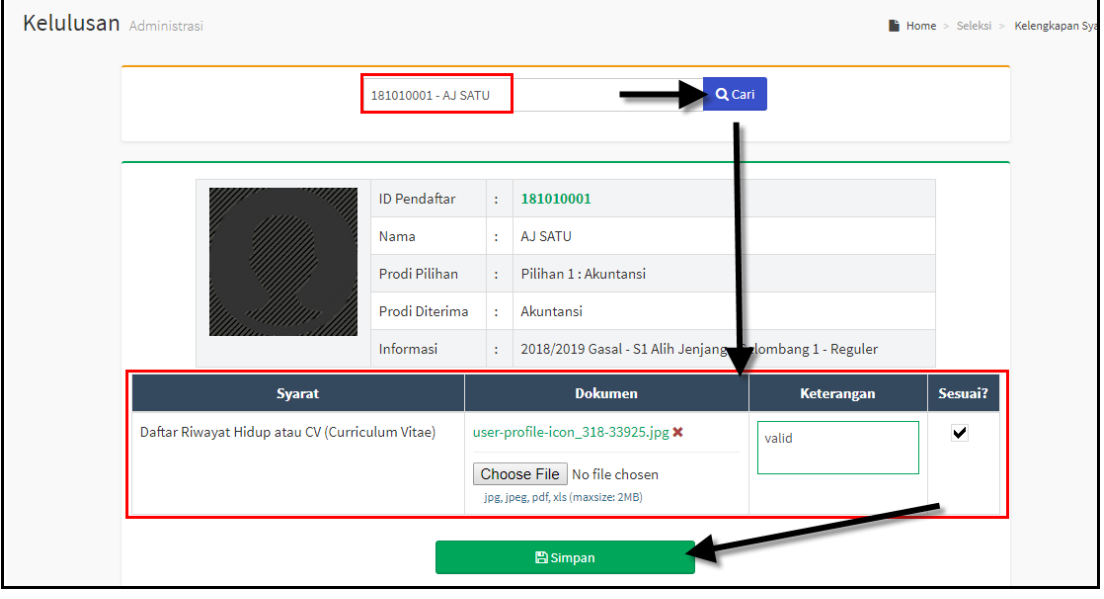

<span id="page-25-2"></span>*Gambar 7.11 Halaman Cek Kelengkapan Syarat*

# ROLE ADMIN SELEKSI PENERIMAAN MAHASISWA BARU (SPMB)

3. Selanjutnya silakan masukkan data nilai akhir, upload dokumen hasil seleksi dan data keterangan dan klik tombol **[Simpan]**.

# <span id="page-26-0"></span>**8 Manajemen Proses Kelulusan**

### <span id="page-26-1"></span>**8.1 Bagaimana Cara Seleksi Kelulusan Akhir?**

Digunakan untuk melakukan proses seleksi kelulusan akhir pendaftar **(LULUS DI PRODI/ TIDAK LULUS)**.

#### *Langkah – langkah :*

- 1. Pilih menu **Kelulusan** → **Kelulusan Akhir**
- 2. Pilih **Periode**, **Jalur, Sistem Kuliah, Gelombang, Jenjang,** dan **Periode Pendaftaran**, sehingga akan tampil daftar pendaftar sesuai dengan yang parameter yang dipilih, seperti dibawah ini:

| Dashboard                   | Pendaftar                 | Seleksi ~<br>Pengaturan $\sim$ | Kelulusan ~ | Referensi ~             | Laporan ~                  | Login As                                          |                                                   |                                |
|-----------------------------|---------------------------|--------------------------------|-------------|-------------------------|----------------------------|---------------------------------------------------|---------------------------------------------------|--------------------------------|
| Kelulusan Rekomendasi Prodi |                           |                                |             |                         |                            |                                                   | $\blacksquare$ Home > Kelulusan > Kelulusan Akhir |                                |
| <b>Periode</b>              |                           | 2018/2019 Gasal                |             | $\overline{\mathbf{v}}$ | Gelombang                  |                                                   | Gelombang 1                                       |                                |
| Jalur                       |                           | S1 Umum                        |             | $\overline{\mathbf{v}}$ | Jenjang                    |                                                   | S1 - Strata Satu                                  | $\mathbf{v}$                   |
| <b>Sistem Kuliah</b>        |                           | Reguler                        |             | $\overline{\mathbf{v}}$ | <b>Periode Pendaftaran</b> |                                                   | <b>Tes Umum</b>                                   | $\mathbf{v}$                   |
| <b>Status</b>               |                           | -- Semua Status --             |             | ۷.                      |                            |                                                   |                                                   |                                |
|                             |                           |                                |             |                         |                            |                                                   |                                                   |                                |
| -- Semua --                 | $\boldsymbol{\mathrm{v}}$ | Cari Kelulusan                 |             | ø<br>$\alpha$           |                            |                                                   |                                                   |                                |
| Kode<br><b>Pendaftar</b>    |                           | <b>Nama Pendaftar</b>          |             |                         | Diterima?                  |                                                   | <b>Prodi Diterima</b>                             | Aksi                           |
| 18130001                    | <b>UMUM SATU</b>          |                                |             |                         | ✓                          | S1 Manajemen                                      |                                                   | $\blacksquare$<br>$\mathbf{v}$ |
| 18130002                    | <b>TES SELEKSI</b>        |                                |             |                         | ×                          | -- Tidak Lulus --                                 |                                                   | $\blacksquare$                 |
| 18130003                    | SFVIMA22                  |                                |             |                         | $\pmb{\times}$             | -- Tidak Lulus --<br>S1 Akuntansi<br>S1 Manajemen |                                                   | $\blacksquare$                 |

*Gambar 8.1 Halaman Penentuan Kelulusan Akhir*

- <span id="page-26-2"></span>3. Selanjutnya tentukan prodi yang diterima/ tidak lulus dan kemudian klik tombol simpan *(perhatikan contoh gambar diatas)*.
- 4. Untuk proses simpan bisa dilakukan secara keseluruhan yaitu dengan menentukan semua pendaftar yang diterima dan tidak lulus kemudian klik tombol **[Simpan]** yang terdapat pada bagian bawah table kelulusan akhir, seperti berikut :

# ROLE ADMIN SELEKSI PENERIMAAN MAHASISWA BARU (SPMB)

| 18130002 | <b>TES SELEKSI</b> | ×                  | S1 Akuntansi      | $\blacksquare$               |
|----------|--------------------|--------------------|-------------------|------------------------------|
| 18130003 | SEVIMA22           | ×                  | S1 Akuntansi      | $\blacksquare$               |
| 18130004 | <b>UMUMF</b>       | ×                  | -- Tidak Lulus -- | $\blacksquare$               |
| 18130006 | SEVIMA239          | ×                  | S1 Manajemen      | $\blacksquare$               |
| 18130007 | VITA COBA SEKOLAH  | ×                  | S1 Akuntansi      | $\qquad \qquad \blacksquare$ |
|          |                    | Simpan Keseluruhan | <b>E</b> Simpan   |                              |

*Gambar 8.2 Tampilan Simpan Kolektif Kelulusan Akhir*

<span id="page-27-1"></span>5. Untuk melakukan pencarian data pendaftar silakan masukkan data parameter sesuai

| Kode Pendaftar    | 18130007              | $\mathbf{c}$       |                       |      |
|-------------------|-----------------------|--------------------|-----------------------|------|
| Kode<br>Pendaftar | <b>Nama Pendaftar</b> | Diterima?          | <b>Prodi Diterima</b> | Aksi |
| 18130007          | VITA COBA SEKOLAH     | ×                  | -- Tidak Lulus --     | 日    |
|                   |                       | Simpan Keseluruhan | B Simpan              |      |

*Gambar 8.3 Tampilan Fitur Pencarian*

# <span id="page-27-2"></span><span id="page-27-0"></span>**8.2 Bagaimana Cara Registrasi Ulang?**

Digunakan untuk melakukan pengecekan berkas registrasi ulang sebagai syarat pendaftar yang lulus bisa di- generate NIM, untuk generate NIM pada fitur ini dilakukan per mahasiswa yang sudah lengkap berkas registrasi ulang.

# *Langkah – langkah :*

1. Pilih menu **Kelulusan** → **Registrasi Ulang**

yang dipilih kemudian klik tombol  $\overline{Q}$ .

2. Masukkan **Kode/ Nama Pendaftar** kemudian klik tombol **[Cari]**.

# ROLE ADMIN SELEKSI PENERIMAAN MAHASISWA BARU (SPMB)

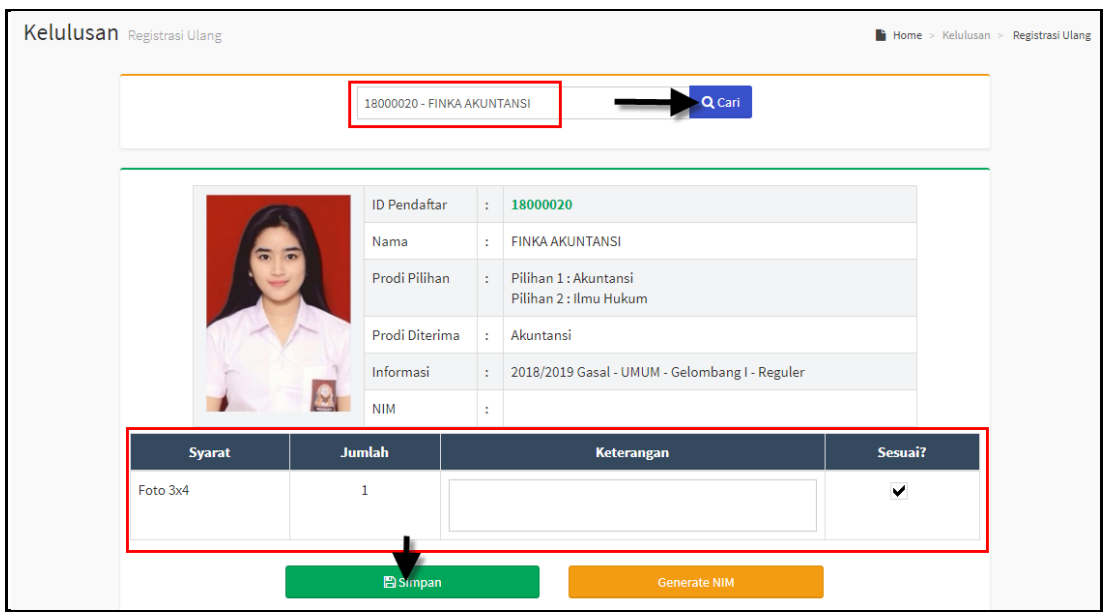

*Gambar 8.4 Halaman Registrasi Ulang*

- <span id="page-28-0"></span>3. Selanjutnya silakan masukkan data keterangan (jika perlu) dan centang jika sesuai registrasi ulang dan klik tombol **[Simpan]**. *(perhatikan gambar diatas)*.
- 4. Setelah proses simpan dilakukan selanjutnya silakan melakukan proses generate NIM dengan klik tombol **[Generate NIM]** dan otomatis tergenerate NIM mahasiswa, seperti berikut :

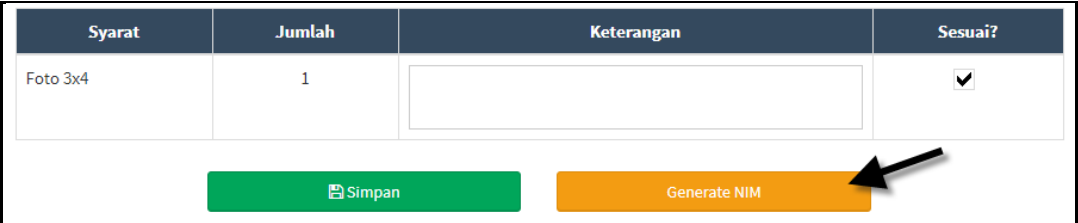

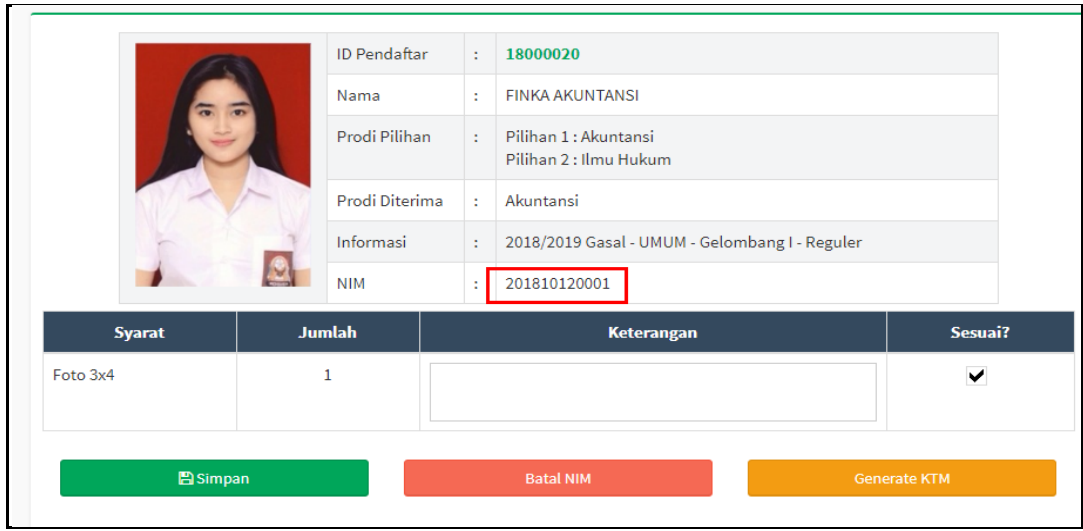

<span id="page-28-1"></span>*Gambar 8.5 Tampilan Proses Generate NIM*

# ROLE ADMIN SELEKSI PENERIMAAN MAHASISWA BARU (SPMB)

5. Untuk membatalkan generate NIM mahasiswa silakan klik tombol **[Batalkan NIM]**.

| <b>Jumlah</b><br><b>Syarat</b> |  | Keterangan                 | Sesuai?             |  |  |
|--------------------------------|--|----------------------------|---------------------|--|--|
| Foto 3x4                       |  |                            | $\checkmark$        |  |  |
| <b>B</b> Simpan                |  | $\sim$<br><b>Batal NIM</b> | <b>Generate KTM</b> |  |  |

*Gambar 8.6 Tampilan Tombol Batal NIM*

<span id="page-29-1"></span>6. Untuk cetak KTM silakan klik tombol **[Generate KTM]**

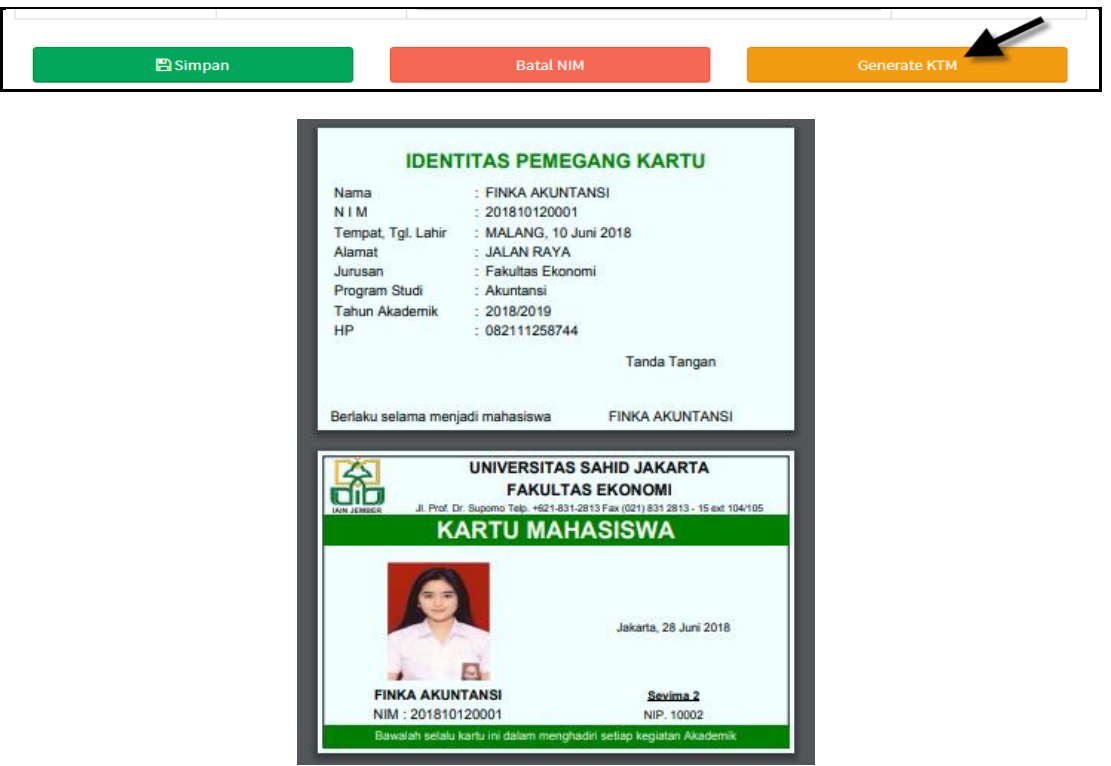

*Gambar 8.7 Tampilan Proses Generate KTM*

# <span id="page-29-2"></span><span id="page-29-0"></span>**8.3 Bagaimana Cara Generate NIM Kolektif?**

Digunakan untuk melakukan proses generate NIM secara kolektif/ massal, sekali klik langsung memproses NIM mahasiswa berdasarkan filter yang dipilih, proses generate NIM bisa dilakukan jika setting format NIM sudah ditentukan.

# *Langkah – langkah :*

- 1. Pilih menu Pendaftaran → Generate NIM
- 2. Pilih **Periode**, **Jalur, Sistem Kuliah, Gelombang, Jenjang,** dan **Program Studi**, sehingga akan tampil daftar pendaftar sesuai dengan yang parameter yang dipilih, seperti dibawah ini:

# ROLE ADMIN SELEKSI PENERIMAAN MAHASISWA BARU (SPMB)

| Kelulusan Generate Mahasiswa<br>$\Rightarrow$ Home > Kelulusan > Generate Mahasiswa          |                           |                        |                                      |                                        |                     |                         |                              |                                           |                |
|----------------------------------------------------------------------------------------------|---------------------------|------------------------|--------------------------------------|----------------------------------------|---------------------|-------------------------|------------------------------|-------------------------------------------|----------------|
| <b>Periode</b><br>2018/2019 Gasal<br>Jalur<br><b>UMUM</b><br><b>Sistem Kuliah</b><br>Reguler |                           |                        |                                      | Gelombang<br>$\boldsymbol{\mathrm{v}}$ |                     |                         | Gelombang I                  | $\boldsymbol{\mathrm{v}}$                 |                |
|                                                                                              |                           |                        | Jenjang<br>$\boldsymbol{\mathrm{v}}$ |                                        | S1 - Strata Satu    | $\overline{\mathbf{v}}$ |                              |                                           |                |
|                                                                                              |                           |                        | $\mathbf{v}$                         |                                        |                     | <b>Program Studi</b>    |                              | $\boldsymbol{\mathrm{v}}$<br>S1 Akuntansi |                |
| <b>Status</b>                                                                                |                           | -- Semua Status -      |                                      | $\boldsymbol{\mathrm{v}}$              |                     |                         |                              |                                           |                |
|                                                                                              |                           |                        |                                      |                                        |                     |                         |                              |                                           |                |
| $-$ Semua $-$                                                                                | $\boldsymbol{\mathrm{v}}$ | Cari Kelulusan         |                                      | $\alpha$                               | ø                   |                         | t. Mahasiswa<br>$\sqrt{NIM}$ | <b>X NIM</b>                              | Mahasiswa      |
| No.                                                                                          | <b>ID Pendaftar</b>       | <b>Nama</b>            | L/P                                  | <b>Prodi Diterima</b>                  | <b>Daftar Ulang</b> | <b>Syarat Bayar</b>     | <b>NIM</b>                   | <b>Mahasiswa?</b>                         | <b>Aksi</b>    |
| 1                                                                                            | 18000009                  | <b>SEVIMA TES</b>      | L                                    | Akuntansi                              | 0/1                 | <b>Belum Bayar</b>      |                              | ×                                         |                |
| $\overline{2}$                                                                               | 18000020                  | <b>FINKA AKUNTANSI</b> | L                                    | Akuntansi                              | 1/1                 | Lunas                   | 201810120001                 | ×                                         | $\mathbf{L}$ x |
| 3                                                                                            | 180001                    | <b>FIA</b>             | P                                    | Akuntansi                              | 0/2                 | <b>Belum Bayar</b>      |                              | ×                                         |                |
| 4                                                                                            | 180002                    | <b>SFVIMA A</b>        | L                                    | Akuntansi                              | 0/2                 | <b>Belum Bayar</b>      |                              | ×                                         |                |
| 5                                                                                            | 180003                    | <b>FIA</b>             | P                                    | Akuntansi                              | 0/2                 | <b>Belum Bayar</b>      |                              | ×                                         |                |
| 6                                                                                            | 180004                    | <b>ACHMAD DWI</b>      | P                                    | Akuntansi                              | 0/2                 | <b>Belum Bayar</b>      |                              | ×                                         |                |

*Gambar 8.8 Halaman Generate NIM Kolektif*

- <span id="page-30-0"></span>5. Klik tombol **YNIM** untuk melakukan proses generate nim kolektif, dan klik tombol **\* NIM** untuk membatalkan nim secara kolektif.
- 6. Selanjutnya setelah melakukan generate NIM silakan generate mahasiswa dengan klik tombol **1.** Mahasiswa , setelah melakukan generate NIM maka otomatis terdaftar pada menu mahasiswa di system akademik Universitas Sahid Jakarta.
- 7. Sedangkan untuk membatalkan generate mahasiswa klik tombol **kamanasiswa maka** otomatis mahasiswa baru tidak terdaftar pada menu mahasiswa di system akademik.
- 8. Untuk hasil generate NIM per pendaftar pada menu registrasi ulang maka akan tampil pada daftar generate mahasiswa, selanjutnya bisa melakukan proses generate mahasiswa dengan klik tombol  $\left| \right|$ , seperti contoh dibawah ini:

| No. | <b>ID Pendaftar</b> | <b>Nama</b>            | L/P | <b>Prodi Diterima</b> | <b>Daftar Ulang</b> | <b>Syarat Bayar</b> | <b>NIM</b>   | <b>Mahasiswa?</b> | <b>Aksi</b> |
|-----|---------------------|------------------------|-----|-----------------------|---------------------|---------------------|--------------|-------------------|-------------|
|     | 18000009            | <b>SEVIMA TES</b>      |     | Akuntansi             | 0/1                 | <b>Belum Bayar</b>  |              | ×                 |             |
|     | 18000020            | <b>FINKA AKUNTANSI</b> |     | Akuntansi             | 1/1                 | Lunas               | 201810120001 | ×                 |             |
|     | 180001              | <b>FIA</b>             | P   | Akuntansi             | 0/2                 | <b>Belum Bayar</b>  |              | ×                 |             |
| Δ   | 180002              | <b>SEVIMA A</b>        |     | Akuntansi             | 0/2                 | Belum Bayar         |              | ×                 |             |

*Gambar 8.9 Tampilan Generate Mahasiswa Per Pendaftar*

<span id="page-30-1"></span>9. Sedangkan untuk membatalkan NIM pendaftar klik tombol  $\mathbf{X}$ .

# ROLE ADMIN SELEKSI PENERIMAAN MAHASISWA BARU (SPMB)

# <span id="page-31-0"></span>**9 Manajemen Proses Cetak Laporan PMB**

Menu laporan adalah menu yang digunakan untuk menampilkan data laporan yang berhubungan dengan system seleksi penerimaan mahasiswa baru

### <span id="page-31-1"></span>**9.1 Bagaimana Cara Melakukan Cetak laporan?**

Berikut adalah salah satu contoh cara melakukan proses cetak laporan pada system seleksi penerimaan mahasiswa baru.

#### *Langkah – langkah* **:**

#### 1. Pilih menu **Laporan**→ **Rekapitulasi** → **Prodi Pendaftar**

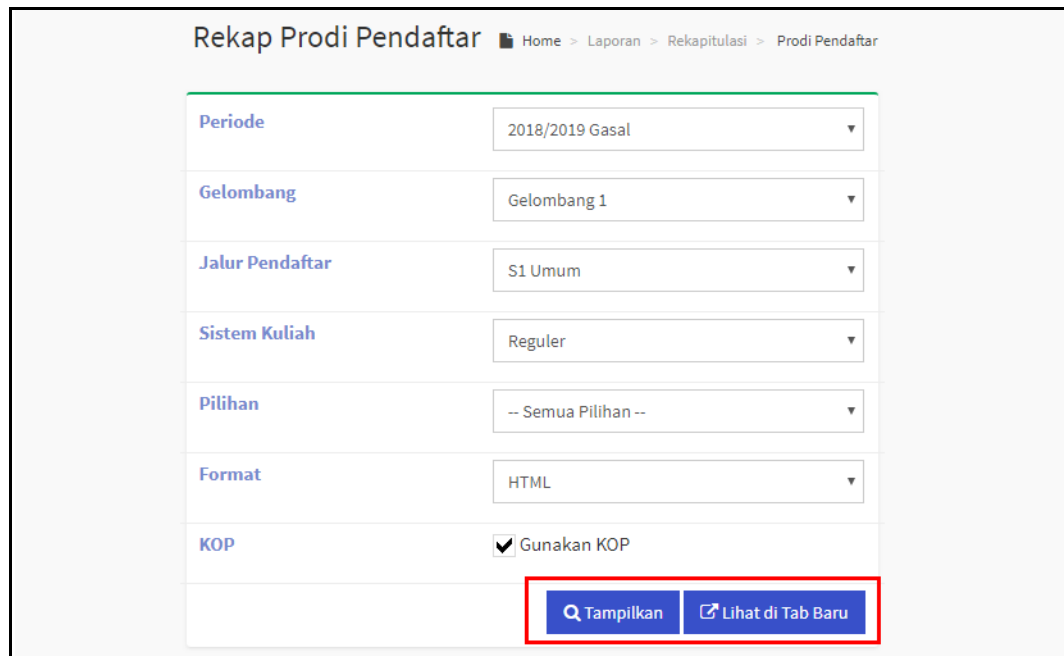

*Gambar 9.1 Halaman Filter Laporan SIM SPMB*

<span id="page-31-2"></span>2. Pada halaman filter laporan pilih parameter data yang sesuai dengan laporan yang akan ditampilkan, misal seperti contoh diatas pilih **Periode, Gelombang, Jalur Pendaftar, Sistem Kuliah, Pilihan** kemudian tentukan **Format**, terdapat 4 pilihan format laporan yang disediakan yaitu, HTML, DOC, EXCEL, dan PDF, dan centang

■ jika menggunakan KOP surat.

3. Setelah pilih parameter kemudian tekan tombol **[Tampilkan]** atau tombol **[Lihat di Tab baru].**

# ROLE ADMIN SELEKSI PENERIMAAN MAHASISWA BARU (SPMB)

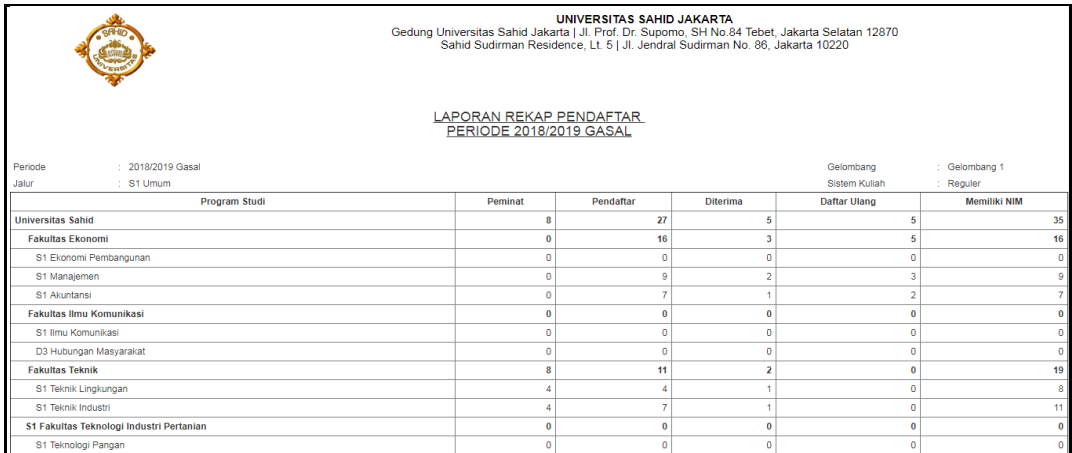

*Gambar 9.2 Halaman Hasil Laporan SIM SPMB*

- <span id="page-32-1"></span>4. Untuk cetak laporan tekan tombol **& Cetak**
- 5. Proses sama untuk cetak laporan lain pada sistem SPMB.

# <span id="page-32-0"></span>**10 Login As**

Fitur yang digunakan untuk user admin PMB bisa masuk pada portal pendaftar sistem seleksi penerimaan mahasiswa baru.

# *Langkah – langkah* **:**

- 1. Pilih menu **Login As**
- 2. Masukkan **Kode/ Nama Pendaftar** kemudian klik tombol **[Cari]**.

<span id="page-32-2"></span>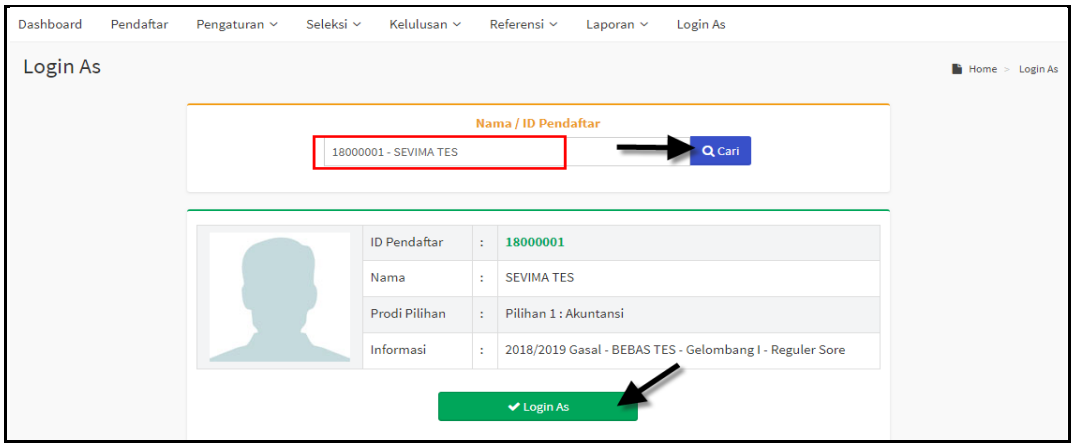

*Gambar 10.1 Halaman Login As*

# ROLE ADMIN SELEKSI PENERIMAAN MAHASISWA BARU (SPMB)

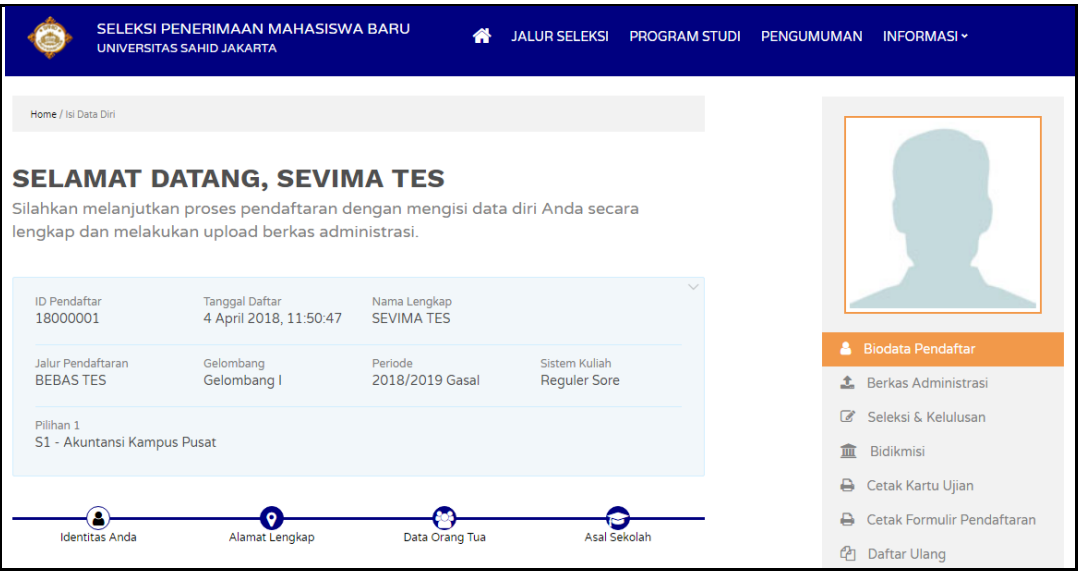

*Gambar 10.2 Halaman Portal Pendaftar*

# <span id="page-33-1"></span><span id="page-33-0"></span>**11 Proses Keluar Sistem**

Untuk keluar dari system caranya arahkan mouse pada nama **User** yang terdapat pada pojok kanan atas, kemudian tekan tombol **[Keluar]**, seperti contoh berikut :

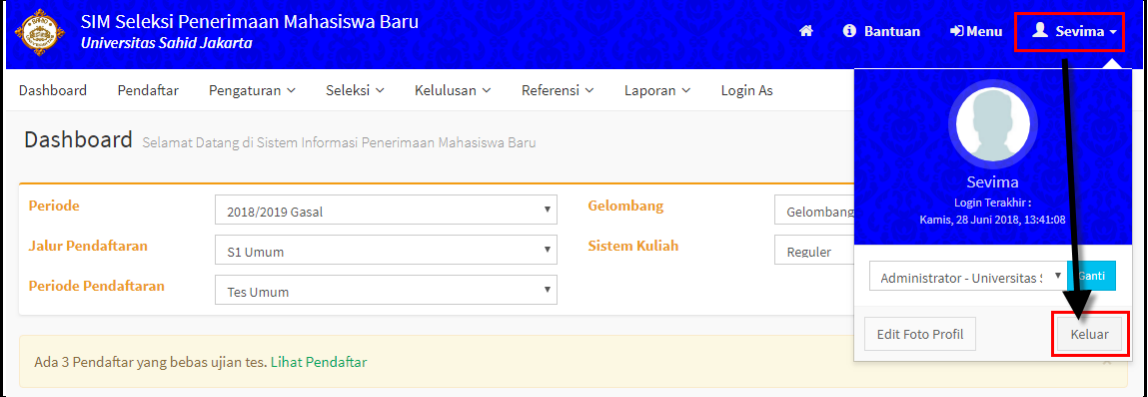

<span id="page-33-2"></span>*Gambar 11.1 Tampilan Proses Keluar dari Sistem*

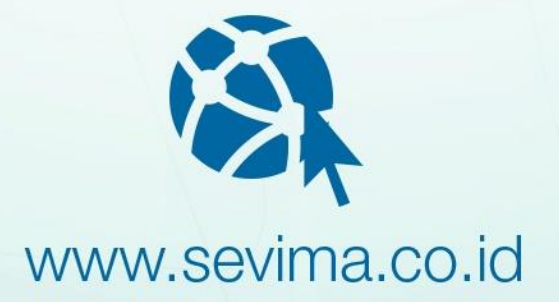

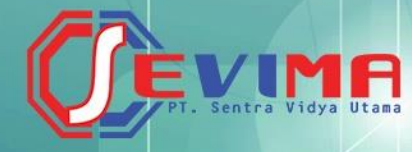

# PT SENTRA VIDYA UTAMA

Medokan Asri Tengah MA 2 Q-16 Surabaya Telp/Fax (031) 8722719<br>support@sevima.com